# **ThinkStation**®

# Important Product Information Guide

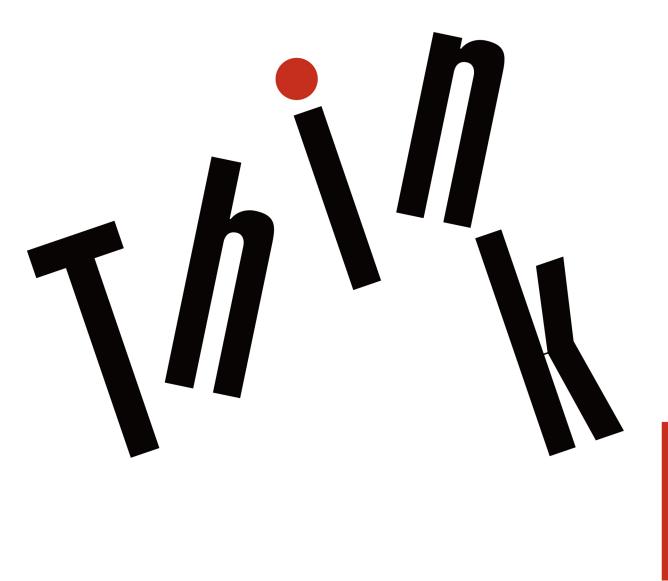

Lenovo

| <b>Note:</b> Before using this information and the product it supports, be sure to read and understand "Read this first: Important safety information" on page iii and Appendix F "Notices" on page 63. |
|----------------------------------------------------------------------------------------------------|
|                                                                                                    |
|                                                                                                    |
|                                                                                                    |
|                                                                                                    |
|                                                                                                    |
|                                                                                                    |
|                                                                                                    |
|                                                                                                    |
|                                                                                                    |
|                                                                                                    |
|                                                                                                    |
|                                                                                                    |
|                                                                                                    |
|                                                                                                    |
|                                                                                                    |
|                                                                                                    |
|                                                                                                    |
|                                                                                                    |
|                                                                                                    |
|                                                                                                    |
|                                                                                                    |
|                                                                                                    |
|                                                                                                    |
| Equato Edition (May 2019)                                                                                                    |
| Fourth Edition (May 2018)                                                                                                    |
| © Copyright Lenovo 2017, 2018.  LIMITED AND RESTRICTED RIGHTS NOTICE: If data or software is delivered pursuant to a General Services                                                                   |
| Administration "GSA" contract, use, reproduction, or disclosure is subject to restrictions set forth in Contract No. GS-35F-05925.                                                                      |

## **Contents**

| Officials                                         | Chapter 3. You and your computer 9                    |
|---------------------------------------------------|-------------------------------------------------------|
|                                                   | Environment and electrical input                      |
| Read this first: Important safety                 | Arranging your workspace                              |
| information iii                                   | Glare and lighting                                    |
| Important safety information for users iii        | Air circulation                                       |
| Service and upgrades iii                          | Electrical outlet locations and cable lengths 10      |
| Static electricity prevention iv                  | Comfort                                               |
| Power cords and power adapters iv                 | Accessibility information                             |
| Extension cords and related devices v             | Cleaning the computer                                 |
| Plugs and outlets v                               | Maintenance                                           |
| External devices vi                               | Basic maintenance tips                                |
| Heat and product ventilation vi                   | Good maintenance practices                            |
| Computer placement notices vi                     | Keeping the computer current                          |
| Operating environment vii                         | Moving the computer                                   |
| Laser compliance statement                        | Working the computer                                  |
| Hazardous energy statement                        | <b>Chapter 4. Security 17</b>                         |
| Lithium coin-cell battery notice viii             | Viewing and changing security settings in the         |
| Using earphones, headphones, or a                 | Setup Utility program                                 |
| headset viii                                      | Preventing unauthorized access to the                 |
| Cleaning and maintenance ix                       | computer                                              |
| Glass parts notice ix                             | Using the cover presence switch                       |
| Important safety information for service          | Using and understanding firewalls                     |
| technicians ix                                    | Protecting data against viruses                       |
| General safety ix                                 | Computrace Agent software embedded in                 |
| Electrical safety xi                              | firmware                                              |
| Safety inspection guide xii                       | Trusted Platform Module (TPM)                         |
| Handling electrostatic discharge-sensitive        | Chapter 5. Advanced                                   |
| devices xiii                                      | configuration                                         |
| Grounding requirements xiii                       | Using the Setup Utility program                       |
| Safety notices (multi-lingual translations) xiii  |                                                       |
| 0                                                 | 3 1 31 3                                              |
| Chapter 1. Features                               | Enabling or disabling a device                        |
| Chapter 2. Using the computer 3                   | Enabling or disabling the Automatic Power On features |
| • •                                               | Enabling or disabling the ErP LPS compliance          |
| Registering the computer                          | mode                                                  |
| Accessing a program on the computer               | Changing the ICE performance mode 20                  |
| Setting the computer volume                       | Enabling or disabling the ICE Thermal Alert           |
| Adding an icon to the Windows notification area 4 | feature                                               |
| Using a disc                                      | Enabling or disabling the Configuration               |
| Guidelines about using the optical drive 4        | Change Detection feature 21                           |
| Handling and storing a disc 4                     | Using BIOS passwords 21                               |
| Playing and removing a disc 5                     | Selecting a startup device                            |
| Recording a disc 5                                | Exiting the Setup Utility program 23                  |
| Connecting to a network 6                         | Updating the BIOS                                     |
| Connecting to an Ethernet LAN 6                   | Recovering from a BIOS update failure 24              |
| Connecting to a wireless LAN 6                    | Observan C. Turadala alexa de se                      |
| Connecting to a Bluetooth-enabled device 6        | Chapter 6. Troubleshooting,                           |
| Using the single-touch or multi-touch feature 7   | diagnostics, and recovery 25                          |
| Lenovo Vision Guard Control 7                     | Basic procedure for resolving computer                |
|                                                   | problems                                              |

© Copyright Lenovo 2017, 2018 i

| Troubleshooting                         | 5 Purchasing additional services 47                 |
|-----------------------------------------|-----------------------------------------------------|
| Startup problems                        | 5                                                   |
| Audio problems                          |                                                     |
| CD problems                             |                                                     |
| DVD problems                            | <sub>7</sub> system 49                              |
| Intermittent problems                   | Appendix B. Regulatory                              |
| Storage drive problems                  | information                                         |
| Screen problems                         | Export classification notice                        |
| Networking problems                     | g Electronic emissions notices                      |
| Performance problems                    | Federal Communications Commission                   |
| Serial connector cannot be accessed 33  | Declaration of Conformity 51                        |
| USB device problems                     |                                                     |
| Software and driver problems            |                                                     |
| Diagnostics                             | Mexico wireless-radio compliance information 53     |
| Lenovo Solution Center                  |                                                     |
| UEFI diagnostic program                 |                                                     |
| Recovery information                    | 5                                                   |
| Recovery information for Windows 7 35   |                                                     |
| Recovery information for Windows 10 35  |                                                     |
| Obsertan 7 Comition also also also also | regions                                             |
| Chapter 7. Service checkout and         | Important WEEE information                          |
| symptom-to-FRU index 37                 | rice yearing in contained to expan it is a first of |
| Service checkout                        | Recycling information of Brazil                     |
| Problem determination tips              | Battery recycling information for Taiwan 56         |
| Symptom-to-FRU index                    | Battery recycling information for the European      |
| Hard disk drive boot error              | 8 Union                                             |
| Power supply problems                   |                                                     |
| Beep symptoms                           |                                                     |
| POST error codes                        |                                                     |
| Miscellaneous error conditions 40       |                                                     |
| Undetermined problems                   |                                                     |
|                                         | Turkish RoHS                                        |
| Chapter 8. Getting information, help,   | Ukraine RoHS                                        |
| and service 45                          |                                                     |
| Information resources 45                |                                                     |
| Windows help system 45                  | 5 Taiwan RoHS 60                                    |
| Accessing other manuals 49              | 5                                                   |
| Lenovo Support Web site 48              | Appendix E. ENERGY STAR model                       |
| Lenovo Web site 48                      | information61                                       |
| Frequently asked questions 46           | Appendix F. Notices 63                              |
| Help and service                        | 6 Trademarks                                        |
| Calling for service                     | 6                                                   |
| Using other services                    | 7                                                   |

## **Read this first: Important safety information**

#### **CAUTION:**

Before using the computer, be sure to read and understand all the related safety information for this product. Refer to the safety information in this section and in the Safety and Warranty Guide that you received with this product. Reading and understanding all the safety information reduces the risk of personal injury and damage to your product. If you no longer have a copy of the Safety and Warranty Guide, you can obtain a Portable Document Format (PDF) version from the Lenovo® Support Web site at https://support.lenovo.com.

This chapter contains the following topics:

- "Important safety information for users" on page iii
- "Important safety information for service technicians" on page ix

## Important safety information for users

This section provides the safety information that users must be familiar with.

## Service and upgrades

Do not attempt to service a product yourself unless instructed to do so by the Customer Support Center or your documentation. Only use a Service Provider who is approved to repair your particular product.

**Note:** Some computer parts can be upgraded or replaced by the customer. Upgrades typically are referred to as options. Replacement parts approved for customer installation are referred to as Customer Replaceable Units, or CRUs. Lenovo provides documentation with instructions when it is appropriate for customers to install options or replace CRUs. You must closely follow all instructions when installing or replacing parts. The Off state of a power indicator does not necessarily mean that voltage levels inside a product are zero. Before you remove the covers from a product equipped with a power cord, always ensure that the power is turned off and that the product is unplugged from any power source. If you have any questions or concerns, contact the Customer Support Center.

Although there are no moving parts in the computer after the power cord has been disconnected, the following warnings are required for your safety.

#### **CAUTION:**

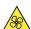

#### Moving parts

Keep fingers and other parts of your body away from hazardous, moving parts. If you suffer an injury, seek medical care immediately.

#### **CAUTION:**

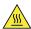

#### Hot surface

Avoid contact with hot components inside the computer. During operation, some components become hot enough to burn the skin. Before you open the computer cover, turn off the computer, disconnect power, and wait ten minutes for the components to cool.

#### **CAUTION:**

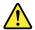

After replacing a CRU, reinstall all protective covers, including the computer cover, before connecting power and operating the computer. This action is important to help prevent unexpected electrical shock and help ensure the containment of an unexpected fire that could happen under extremely rare conditions.

#### **CAUTION:**

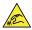

#### Sharp edges

When replacing CRUs, be cautious of sharp edges or corners that might cause injury. If you suffer an injury, seek medical care immediately.

## Static electricity prevention

Static electricity, although harmless to you, can seriously damage computer components and options. Improper handling of static-sensitive parts can cause damage to the part. When you unpack an option or CRU, do not open the static-protective package containing the part until the instructions direct you to install it.

When you handle options or CRUs, or perform any work inside the computer, take the following precautions to avoid static-electricity damage:

- Limit your movement. Movement can cause static electricity to build up around you.
- Always handle components carefully. Handle adapters, memory modules, and other circuit boards by the edges. Never touch exposed circuitry.
- Prevent others from touching components.
- When you install a static-sensitive option or CRU, touch the static-protective package containing the part
  to a metal expansion-slot cover or other unpainted metal surface on the computer for at least two
  seconds. This reduces static electricity in the package and your body.
- When possible, remove the static-sensitive part from the static-protective packaging and install the part
  without setting it down. When this is not possible, place the static-protective packaging on a smooth, level
  surface and place the part on it.
- Do not place the part on the computer cover or other metal surface.

## Power cords and power adapters

Use only the power cords and power adapters supplied by the product manufacturer. Do not use the ac power cord for other devices.

The power cords shall be safety approved. For Germany, it shall be H03VV-F, 3G, 0.75 mm<sup>2</sup> (the power cord connected to the power adapter), H05VV-F, 3G, 0.75 mm<sup>2</sup> (the power cord connected to the internal power supply assembly), or better. For other countries, the suitable types shall be used accordingly.

Never wrap a power cord around a power adapter or other object. Doing so can stress the cord in ways that can cause the cord to fray, crack, or crimp. This can present a safety hazard.

Always route power cords so that they will not be walked on, tripped over, or pinched by objects.

Protect power cord and power adapters from liquids. For instance, do not leave your power cord or power adapter near sinks, tubs, toilets, or on floors that are cleaned with liquid cleansers. Liquids can cause a short circuit, particularly if the power cord or power adapter has been stressed by misuse. Liquids also can cause gradual corrosion of power cord terminals and/or the connector terminals on a power adapter, which can eventually result in overheating.

Ensure that all power cord connectors are securely and completely plugged into receptacles.

Do not use any power adapter that shows corrosion at the ac input pins or shows signs of overheating (such as deformed plastic) at the ac input or anywhere on the power adapter.

Do not use any power cords where the electrical contacts on either end show signs of corrosion or overheating or where the power cord appears to have been damaged in any way.

## Japanese power cord and power adapter description

|    |                                         | メインバッテリー       | <b>※16</b>  | 4 セル リチウ    | ウムイオンバ     | ッテリー (固) | 定式)      |
|----|-----------------------------------------|----------------|-------------|-------------|------------|----------|----------|
|    | バッテリー                                   | セカンドバッテリー      | <b>※16</b>  | なし          |            |          |          |
| 電源 |                                         | 使用時間(JEITA2.0) | <u>×</u> 16 | 約 9.1 時間    | 約 9.8 時間   | 約 7.5 時間 | 約 8.2 時間 |
|    |                                         | 充電時間(パワーオフ時)   | <b>※16</b>  | 約3時間(パ      | プローオフ)     |          |          |
|    | AC アダプター                                | 定格電圧           | <b>※15</b>  | AC 100-240\ | V(50/60Hz) |          |          |
|    | ,,,,,,,,,,,,,,,,,,,,,,,,,,,,,,,,,,,,,,, | 質量             |             | 本体:約 180g   | յ コード:約 6  | 0g       |          |

※15 日本国内では AC100V 電源でご使用下さい(AC コードは 100V用が付属します)。

## Extension cords and related devices

Ensure that extension cords, surge protectors, uninterruptible power supplies, and power strips that you use are rated to handle the electrical requirements of the product. Never overload these devices. If power strips are used, the load should not exceed the power strip input rating. Consult an electrician for more information if you have guestions about power loads, power requirements, and input ratings.

## Plugs and outlets

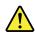

If a receptacle (power outlet) that you intend to use with the computer equipment appears to be damaged or corroded, do not use the outlet until it is replaced by a qualified electrician.

Do not bend or modify the plug. If the plug is damaged, contact the manufacturer to obtain a replacement.

Do not share an electrical outlet with other home or commercial appliances that draw large amounts of electricity; otherwise, unstable voltage might damage the computer, data, or connected devices.

Some products are equipped with a three-pronged plug. This plug fits only into a grounded electrical outlet. This is a safety feature. Do not defeat this safety feature by trying to insert it into a non-grounded outlet. If you cannot insert the plug into the outlet, contact an electrician for an approved outlet adapter or to replace the outlet with one that enables this safety feature. Never overload an electrical outlet. The overall system load should not exceed 80 percent of the branch circuit rating. Consult an electrician for more information if you have questions about power loads and branch circuit ratings.

Be sure that the power outlet you are using is properly wired, easily accessible, and located close to the equipment. Do not fully extend power cords in a way that will stress the cords.

Be sure that the power outlet provides the correct voltage and current for the product you are installing.

Carefully connect and disconnect the equipment from the electrical outlet.

## **External devices**

Do not connect or disconnect any external device cables other than Universal Serial Bus (USB) cables while the computer power is on; otherwise, you might damage the computer. To avoid possible damage to connected devices, wait at least five seconds after the computer is shut down to disconnect external devices.

## Heat and product ventilation

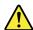

Computers, power adapters, and many accessories can generate heat when turned on and when batteries are charging. Always follow these basic precautions:

- Do not leave the computer, power adapter, or accessories in contact with your lap or any part of your body for an extended period when the products are functioning or when the battery is charging. The computer, power adapter, and many accessories produce some heat during normal operation. Extended contact with the body could cause discomfort or, potentially, a skin burn.
- Do not charge the battery or operate the computer, power adapter, or accessories near flammable materials or in explosive environments.
- Ventilation slots, fans, and heat sinks are provided with the product for safety, comfort, and reliable
  operation. These features might inadvertently become blocked by placing the product on a bed, sofa,
  carpet, or other flexible surface. Never block, cover, or disable these features.

Inspect your desktop computer for dust accumulation at least once every three months. Before inspecting the computer, turn off the power and unplug the computer's power cord from the electrical outlet; then remove any dust from vents and perforations in the bezel. If you notice external dust accumulation, then examine and remove dust from the inside of the computer including heat sink inlet fins, power supply vents, and fans. Always turn off and unplug the computer before opening the cover. If possible, avoid operating the computer within two feet of high-traffic areas. If you must operate the computer in or near a high-traffic area, inspect and, if necessary, clean the computer more frequently.

For your safety and to maintain optimum computer performance, always follow these basic precautions with your desktop computer:

- Keep the cover closed whenever the computer is plugged in.
- Regularly inspect the outside of the computer for dust accumulation.
- Remove dust from vents and any perforations in the bezel. More frequent cleanings might be required for computers in dusty or high-traffic areas.
- Do not restrict or block any ventilation openings.
- Do not store or operate the computer inside furniture, as this might increase the risk of overheating.
- Airflow temperatures into the computer should not exceed 35°C (95°F).
- Do not install air filtration devices. They may interfere with proper cooling.

## Computer placement notices

Inappropriate computer placement might cause harm to children.

- Place the computer on a sturdy piece of low-rise furniture or furniture that has been anchored.
- Do not place the computer at the edge of the furniture.
- Keep the computer cables out of the reach of children.
- Some items, such as toys, might attract children. Keep such items away from the computer.

Supervise children in rooms where the above safety instructions cannot be fully implemented.

## **Operating environment**

The optimal environment in which to use the computer is 10°C–35°C (50°F–95°F) with humidity ranging between 35% and 80%. If the computer is stored or transported in temperatures less than 10°C (50°F), allow the cold computer to rise slowly to an optimal operating temperature of 10°C–35°C (50°F–95°F) before use. This process could take two hours in extreme conditions. Failure to allow the computer to rise to an optimal operating temperature before use could result in irreparable damage to the computer.

If possible, place the computer in a well-ventilated and dry area without direct exposure to sunshine.

Keep electrical appliances such as an electric fan, radio, high-powered speakers, air conditioner, and microwave oven away from the computer because the strong magnetic fields generated by these appliances can damage the monitor and data on the storage drive.

Do not place any beverages on top of or beside the computer or other connected devices. If liquid is spilled on or in the computer or a connected device, a short circuit or other damage might occur.

Do not eat or smoke over your keyboard. Particles that fall into your keyboard can cause damage.

## Laser compliance statement

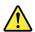

#### CAUTION:

When laser products (such as CD-ROMs, DVD drives, fiber optic devices, or transmitters) are installed, note the following:

- Do not remove the covers. Removing the covers of the laser product could result in exposure to hazardous laser radiation. There are no serviceable parts inside the device.
- Use of controls or adjustments or performance of procedures other than those specified herein might result in hazardous radiation exposure.

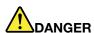

Some laser products contain an embedded Class 3A or Class 3B laser diode. Note the following: Laser radiation when open. Do not stare into the beam, do not view directly with optical instruments, and avoid direct exposure to the beam.

## Hazardous energy statement

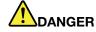

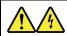

Disconnect all power cords from electrical outlets before removing the computer cover or any part that has the above label attached.

DO NOT disassemble components that have the above label attached. There are no serviceable parts inside these components.

© Copyright Lenovo 2017, 2018

Your product is designed for safe use. However, hazardous voltage, current, and energy levels are present inside any component that has this label attached. Disassembling of these components might cause fire or might even result in death. If you suspect a problem with one of these parts, contact a service technician.

## Lithium coin-cell battery notice

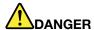

#### Danger of explosion if battery is incorrectly replaced.

When replacing the lithium coin-cell battery, use only the same type or equivalent type that is recommended by the manufacturer. The battery contains lithium and can explode if not properly used, handled, or disposed of. Swallowing the lithium coin-cell battery will cause chocking or severe internal burns in just two hours and might even result in death.

Keep batteries away from children. If the lithium coin-cell battery is swallowed or placed inside any part of the body, seek medical care immediately.

#### Do not:

- · Throw or immerse into water
- Heat to more than 100 °C (212°F).
- Repair or disassemble
- Leave in an extremely low air pressure environment
- · Leave in an extremely high-temperature environment
- Crush, puncture, cut, or incinerate

Dispose of the battery as required by local ordinances or regulations.

The following statement applies to users in the state of California, U.S.A.

California Perchlorate Information:

Products containing manganese dioxide lithium coin-cell batteries may contain perchlorate.

Perchlorate Material - special handling may apply, see www.dtsc.ca.gov/hazardouswaste/perchlorate.

## Using earphones, headphones, or a headset

- If your computer has both a headphone connector and an audio line-out connector, always use the headphone connector for earphones, headphones, or a headset. However, the headphone connector does not support the microphone of the headset.
- If your computer has both a headset connector and an audio line-out connector, always use the headset connector for earphones, headphones, or a headset.

#### **CAUTION:**

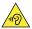

#### **Excessive sound pressure**

Excessive sound pressure from earphones and headphones can cause hearing loss. Adjustment of the equalizer to maximum increases the earphone and headphone output voltage and the sound pressure level. Therefore, to protect your hearing, adjust the equalizer to an appropriate level.

Excessive use of headphones or earphones for a long period of time at high volume can be dangerous if the output of the headphone or earphone connectors do not comply with specifications of EN 50332-2. The headphone output connector of your computer complies with EN 50332-2 Sub clause 7. This specification limits the computer's maximum wide band true RMS output voltage to 150 mV. To help protect against hearing loss, ensure that the headphones or earphones you use also comply with EN 50332-2 (Clause 7 Limits) or a wide band characteristic voltage of 75 mV. Using headphones that do not comply with EN 50332-2 can be dangerous due to excessive sound pressure levels.

If your Lenovo computer came with headphones or earphones in the package, as a set, the combination of the headphones or earphones and the computer already complies with the specifications of EN 50332-1. If different headphones or earphones are used, ensure that they comply with EN 50332-1 (Clause 6.5 Limitation Values). Using headphones that do not comply with EN 50332-1 can be dangerous due to excessive sound pressure levels.

## **Cleaning and maintenance**

Keep the computer and workspace clean. Shut down the computer and then disconnect the power cord before cleaning the computer. Do not spray any liquid detergent directly on the computer or use any detergent containing flammable material to clean the computer. Spray the detergent on a soft cloth and then wipe the computer surfaces.

## Glass parts notice

#### **CAUTION:**

Some parts of your product may be made of glass. This glass could break if the product is dropped on a hard surface or receives a substantial impact. If glass breaks, do not touch or attempt to remove it. Stop using your product until the glass is replaced by trained service personnel.

## Important safety information for service technicians

This section provides the safety information that trained service technicians must be familiar with.

## **General safety**

Follow these rules to ensure general safety:

- Observe good housekeeping in the area of the machines during and after maintenance.
- When lifting any heavy object:
  - 1. Ensure you can stand safely without slipping.
  - 2. Distribute the weight of the object equally between your feet.
  - 3. Use a slow lifting force. Never move suddenly or twist when you attempt to lift.
  - 4. Lift by standing or by pushing up with your leg muscles; this action removes the strain from the muscles in your back.

#### Attention:

Do not attempt to lift any objects that weigh more than 16 kg (35 lb) or objects that you think are too heavy for you.

- Do not perform any action that causes hazards to the customer, or that makes the equipment unsafe.
- Before you start the machine, ensure that other service representatives and the customer's personnel are not in a hazardous position.
- Place removed covers and other parts in a safe place, away from all personnel, while you are servicing the
  machine.

© Copyright Lenovo 2017, 2018

- Keep your tool case away from walk areas so that other people will not trip over it.
- Do not wear loose clothing that can be trapped in the moving parts of a machine. Ensure that your sleeves are fastened or rolled up above your elbows. If your hair is long, fasten it.
- Insert the ends of your necktie or scarf inside clothing or fasten it with a nonconductive clip, approximately 8 centimeters (3 inches) from the end.
- Do not wear jewelry, chains, metal-frame eyeglasses, or metal fasteners for your clothing. **Remember:** Metal objects are good electrical conductors.
- Wear safety glasses when you are: hammering, drilling, soldering, cutting wire, attaching springs, using solvents, or working in any other conditions that might be hazardous to your eyes.
- After service, reinstall all safety shields, quards, labels, and ground wires. Replace any safety device that is worn or defective.
- Reinstall all covers correctly before returning the machine to the customer.

#### CAUTION:

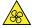

#### Moving parts

Keep fingers and other parts of your body away from hazardous, moving parts. If you suffer an injury, seek medical care immediately.

#### **CAUTION:**

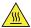

#### Hot surface

Avoid contact with hot components inside the computer. During operation, some components become hot enough to burn the skin. Before you open the computer cover, turn off the computer, disconnect power, and wait ten minutes for the components to cool.

#### **CAUTION:**

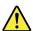

After replacing a CRU, reinstall all protective covers, including the computer cover, before connecting power and operating the computer. This action is important to help prevent unexpected electrical shock and help ensure the containment of an unexpected fire that could happen under extremely rare conditions.

#### CAUTION:

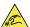

When replacing CRUs, be cautious of sharp edges or corners that might cause injury. If you suffer an injury, seek medical care immediately.

## **Electrical safety**

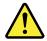

#### **CAUTION:**

Electrical current from power, telephone, and communication cables can be hazardous. To avoid personal injury or equipment damage, disconnect the attached power cords, telecommunication systems, networks, and modems before you open the computer covers, unless instructed otherwise in the installation and configuration procedures.

Observe the following rules when working on electrical equipment.

**Important:** Use only approved tools and test equipment. Some hand tools have handles covered with a soft material that does not insulate you when working with live electrical currents. Many customers have, near their equipment, rubber floor mats that contain small conductive fibers to decrease electrostatic discharges. Do not use this type of mat to protect yourself from electrical shock.

- Find the room emergency power-off (EPO) switch, disconnecting switch, or electrical outlet. If an electrical accident occurs, you can then operate the switch or unplug the power cord quickly.
- Do not work alone under hazardous conditions or near equipment that has hazardous voltages.
- Disconnect all power before:
  - Performing a mechanical inspection
  - Working near power supplies
  - Removing or installing Field Replaceable Units (FRUs)
- Before you start to work on the machine, unplug the power cord. If you cannot unplug it, power off the wall box that supplies power to the machine and lock the wall box in the off position.
- If you need to work on a machine that has exposed electrical circuits, observe the following precautions:
  - Ensure that another person, familiar with the power-off controls, is near you.
     Remember: Another person must be there to switch off the power, if necessary.
  - Use only one hand when working with powered-on electrical equipment; keep the other hand in your pocket or behind your back.
    - **Remember:** There must be a complete circuit to cause electrical shock. By observing the above rule, you may prevent a current from passing through your body.
  - When using a tester, set the controls correctly and use the approved probe leads and accessories for that tester.
  - Stand on suitable rubber mats (obtained locally, if necessary) to insulate you from grounds such as metal floor strips and machine frames.

Observe the special safety precautions when you work with very high voltages; these instructions are in the safety sections of maintenance information. Use extreme care when measuring high voltages.

- Regularly inspect and maintain your electrical hand tools for safe operational condition.
- Do not use worn or broken tools and testers.
- Never assume that power has been disconnected from a circuit. First, check that it has been powered-off.
- Always look carefully for possible hazards in your work area. Examples of these hazards are moist floors, nongrounded power extension cables, power surges, and missing safety grounds.
- Do not touch live electrical circuits with the reflective surface of a plastic dental mirror. The surface is conductive; such touching can cause personal injury and machine damage.

© Copyright Lenovo 2017, 2018

- · Do not service the following parts with the power on when they are removed from their normal operating places in a machine:
  - Power supply units
  - Pumps
  - Blowers and fans
  - Motor generators

and similar units. (This practice ensures correct grounding of the units.)

- If an electrical accident occurs:
  - Use caution; do not become a victim yourself.
  - Switch off power.
  - Send another person to get medical aid.

## Safety inspection guide

The intent of this inspection guide is to assist you in identifying potentially unsafe conditions on these products. Each machine, as it was designed and built, had required safety items installed to protect users and service personnel from injury. This guide addresses only those items. However, good judgment should be used to identify potential safety hazards due to attachment of features or options not covered by this inspection guide.

If any unsafe conditions are present, you must determine how serious the apparent hazard could be and whether you can continue without first correcting the problem.

Consider these conditions and the safety hazards they present:

- Electrical hazards, especially primary power (primary voltage on the frame can cause serious or fatal electrical shock).
- · Explosive hazards, such as a damaged CRT face or bulging capacitor
- Mechanical hazards, such as loose or missing hardware

The guide consists of a series of steps presented in a checklist. Begin the checks with the power off, and the power cord disconnected.

#### Checklist:

- 1. Check exterior covers for damage (loose, broken, or sharp edges).
- 2. Power-off the computer. Disconnect the power cord.
- 3. Check the power cord for:
  - a. A third-wire ground connector in good condition. Use a meter to measure third-wire ground continuity for 0.1 ohm or less between the external ground pin and frame ground.
  - b. The power cord should be the appropriate type as specified in the parts listings.
  - c. Insulation must not be frayed or worn.
- 4. Remove the cover.
- 5. Check for any obvious alterations. Use good judgment as to the safety of any alterations.
- 6. Check inside the unit for any obvious unsafe conditions, such as metal filings, contamination, water or other liquids, or signs of fire or smoke damage.
- 7. Check for worn, frayed, or pinched cables.
- 8. Check that the power-supply cover fasteners (screws or rivets) have not been removed or tampered with.

## Handling electrostatic discharge-sensitive devices

Any computer part containing transistors or integrated circuits (ICs) should be considered sensitive to electrostatic discharge (ESD). ESD damage can occur when there is a difference in charge between objects. To protect against ESD damage, equalize the charge between objects. Then, the machine, the part, the work mat, and the person handling the part are all at the same charge.

#### Notes:

- 1. Use product-specific ESD procedures when they exceed the requirements noted here.
- 2. Make sure that the ESD protective devices you use have been certified (ISO 9000) as fully effective.

When handling ESD-sensitive parts:

- Keep the parts in protective packages until they are inserted into the product.
- · Avoid contact with other people while handling the part.
- Wear a grounded wrist strap against your skin to eliminate static on your body.
- Prevent the part from touching your clothing. Most clothing is insulative and retains a charge even when
  you are wearing a wrist strap.
- Use the black side of a grounded work mat to provide a static-free work surface. The mat is especially useful when handling ESD-sensitive devices.
- Select a grounding system, such as those listed below, to provide protection that meets the specific service requirement.

Note: The use of a grounding system is desirable but not required to protect against ESD damage.

- Attach the ESD ground clip to any frame ground, ground braid, or green-wire ground.
- Use an ESD common ground or reference point when working on a double-insulated or batteryoperated system. You can use coax or connector-outside shells on these systems.
- Use the round ground-prong of the ac plug on ac-operated computers.

## **Grounding requirements**

Electrical grounding of the computer is required for operator safety and correct system function. Proper grounding of the electrical outlet can be verified by a certified electrician.

## Safety notices (multi-lingual translations)

The caution and danger safety notices in this section are provided in the following languages:

- English
- Arabic
- Brazilian/Portuguese
- Chinese (simplified)
- Chinese (traditional)
- French
- German
- Hebrew
- Italian
- Korean
- Spanish

© Copyright Lenovo 2017, 2018

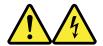

#### **DANGER**

Electrical current from power, telephone and communication cables is hazardous.

#### To avoid a shock hazard:

- Do not connect or disconnect any cables or perform installation, maintenance, or reconfiguration of this product during an electrical storm.
- Connect all power cords to a properly wired and grounded electrical outlet.
- Connect to properly wired outlets any equipment that will be attached to this product.
- When possible, use one hand only to connect or disconnect signal cables.
- Never turn on any equipment when there is evidence of fire, water, or structural damage.
- · Disconnect the attached power cords, telecommunications systems, networks, and modems before you open the device covers, unless instructed otherwise in the installation and configuration procedures.
- · Connect and disconnect cables as described in the following tables when installing, moving, or opening covers on this product or attached devices.

| To Connect                              | To Disconnect                             |  |
|-----------------------------------------|-------------------------------------------|--|
| Turn everything OFF.                    | Turn everything OFF.                      |  |
| 2. First, attach all cables to devices. | 2. First, remove power cords from outlet. |  |
| 3. Attach signal cables to connectors.  | 3. Remove signal cables from connectors.  |  |
| 4. Attach power cords to outlet.        | 4. Remove all cables from devices.        |  |
| 5. Turn device ON.                      |                                           |  |

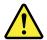

#### **CAUTION**

When replacing the lithium battery, use only Part Number 45C1566 or an equivalent type battery recommended by the manufacturer. If your system has a module containing a lithium battery, replace it only with the same module type made by the same manufacturer. The battery contains lithium and can explode if not properly used, handled, or disposed of.

#### Do not:

- · Throw or immerse into water
- Heat to more than 100°C (212°F)
- Repair or disassemble

Dispose of the battery as required by local ordinances or regulations.

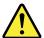

#### **CAUTION**

When laser products (such as CD-ROMs, DVD-ROM drives, fiber optic devices, or transmitters) are installed, note the following:

- Do not remove the covers. Removing the covers of the laser product could result in exposure to hazardous laser radiation. There are no serviceable parts inside the device.
- Use of controls or adjustments or performance of procedures other than those specified herein might result in hazardous radiation exposure.

#### **DANGER**

Some laser products contain an embedded Class 3A or Class 3B laser diode. Note the following:

Laser radiation when open. Do not stare into the beam, do not view directly with optical instruments, and avoid direct exposure to the beam.

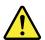

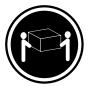

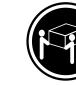

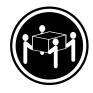

≥18 kg (37 lb)

≥32 kg (70.5 lb)

≥55 kg (121.2 lb)

#### **CAUTION**

Use safe practices when lifting.

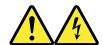

#### **CAUTION**

The power control button on the device and the power switch on the power supply do not turn off the electrical current supplied to the device. The device also might have more than one power cord. To remove all electrical current from the device, ensure that all power cords are disconnected from the power source.

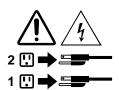

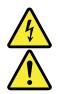

#### خ\_طر

التيار الكهربي الموجود بمصدر الطاقة أو أجهزة التليفون أو أسلك الإسحالات يشكل خطورة.

لتفادي مخاطر الصدمات الكهربائية:

لا تحاول توصيل أو فصل أي أسلاك أو القيام بعمليات تسركيب أو صيانة أوإعادة توصيف لهذا المنتج أشناء وجود عاصفة كهربائية.

يحب تسوصيل كل أسلاك الكهرباء في مخارج كهرباء ذات تسوصيلات أسلاك وتسوصيلات أرضية صحيحة يجدب تسوصيلات أرضية صحيحة يجب تسوصيل أي جهاز سيتم الحاقه بهذا المنتج في مخارج كهرباء ذات تسوصيلات أسلاك صحيحة.

وإن أمكن يحب استخدام يد واحدة فقط في توصيل أو فصل أسلاك الأشارة.

لا تحاول تشغيل أي جهاز إذا كان هناك أشر لحرق أو مياه أو تلف بالمكونات بالمكونات وشاك أسر لحرق أو مياه أو تلف يجب فصل أسلك الكهرباء وأنظمة الاتصالات وشبكات الاتصال وأجهزة المصودم الملحقة قيل فتح أغطية الجهاز، مالم يتم طلب خلاف ذلك في التعليمات الخاصة بالتركيب والتوصيف. قم بتوصيل وفصل الاسلاك كما هو موضح في الجدول التالي وذلك عند القيام بعمليات التركيب أو النقل أو فتح أغطية هذا المنتج أو الاجهزة الملحقة.

#### للفصل:

قم بايقاف كل شيء. أو لا، قم بفصل كل أسلاك الكهرباء من المخرج. قم بفصل أسلاك الإشارة من الموصلات.

قم بفصل كل الأسلاك من الأجهزة.

#### للتوصيل:

قم بايقاف كل شيء. أو لا، قم بتوصيل كل الأسلاك بالأجهزة. قم بتوصيل أسلاك الإشارة في لموصلات. قم بتوصيل أسلاك الكهرباء في المخارج. قم بتشغيل الجهاز.

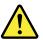

#### تنبيــه :

عند استبدال البطارية الليثيوم، استخدم فقط رقم الجزء الخاص Part Number 45C1566 أو نوع أخر يكون على نفس مستوى الكفاءة يحدده لك المصنع.

اذا كان النظام الخاص يستخدم معه بطارية ليثيوم قم باستبدالها بنفس النوع الذي تم

صناعته من خلال نفس المصنع. تحتوي البطارية على مادة الليثيوم ويمكن أن تنفجرفي حالة عدم استخدامها أو التعامل معها بطريقة صحيحة أو عند التخلص منها بطريقة خطأ.

## لا تقم بـــ:

- القاء البطارية أو غمرها في الماء
   تسخينها أعلى من ١٠٠ درجة منوية و(٢١٢ ° فهرنهیت)
  - بتصليحها أو فكها

تخلص من البطارية طبقا للقانون أو النظام المحلى.

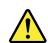

أثناء تركيب منتجات ليزر (مثل CD-ROMsأو وحدة تشغيل DVDأو أجهزة Fiber Optic أو وحدات الارسال) يجب مراعاة الآتي:

لا تنزع الأغطية. قد ينتج عن نزع أغطية منتج الليزر انفجار أشعة الليزر شديدة الخطورة.

لا يوجد أجزاء يمكن تغييرها داخل الجهاز. قد ينتج عن استخدام تحكمات أو تعديلات أو عمل أي تصرفات أخرى تخالف ما هو محددا هنا الى انفجار أشعة شديدة الخطورة.

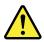

#### خطــر

تحتوى بعض منتجات الليزر على الفئة دايود ليزر مدمج من الفئة Class 3A أو Class 3B. يجب مراعاة الآتى .

أشعة الليزر عند الفتح. لا تحدق الى الاشعاع و لا تنظر اليه مباشرة بواسطة أي أجهزة مرئية وتجنب التعرض المباشر للاشعاع.

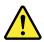

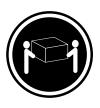

≥18 kg (37 lb)

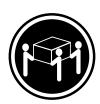

≥32 kg (70.5 lb)

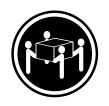

≥55 kg (121.2 lb)

يجب استخدام ممارسات آمنة عند الرفع

© Copyright Lenovo 2017, 2018 χvii

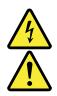

تبيـه :

لا يقم زر التحكم في التشغيل الموجود على الجهاز والمفتاح الكهربائي الموجود على لوحة الحد. لوحة التحكم بايقاف التيار الكهربائي المار بالجهاز. قد يكون للجهاز أكثر من سلك كهربائي واحد. لايقاف التيار الكهرباء من مصدر الكهرباء.

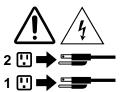

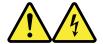

#### **PERIGO**

A corrente elétrica proveniente de cabos de alimentação, de telefone e de comunicações é perigosa.

Para evitar risco de choque elétrico:

- Não conecte nem desconecte nenhum cabo ou execute instalação, manutenção ou reconfiguração deste produto durante uma tempestade com raios.
- Conecte todos os cabos de alimentação a tomadas elétricas corretamente instaladas e aterradas.
- Todo equipamento que for conectado a este produto deve ser conectado a tomadas corretamente instaladas.
- Quando possível, utilize apenas uma das mãos para conectar ou desconectar cabos de sinal.
- Nunca ligue nenhum equipamento quando houver evidência de fogo, água ou danos estruturais.
- Antes de abrir tampas de dispositivos, desconecte cabos de alimentação, sistemas de telecomunicação, redes e modems conectados, a menos que especificado de maneira diferente nos procedimentos de instalação e configuração.
- Conecte e desconecte os cabos conforme descrito na tabela apresentada a seguir ao instalar, mover ou abrir tampas deste produto ou de dispositivos conectados.

| Para Conectar:                                          | Para Desconectar:                                                                  |
|---------------------------------------------------------|------------------------------------------------------------------------------------|
| 1. DESLIGUE Tudo.                                       | 1. DESLIGUE Tudo.                                                                  |
| Primeiramente, conecte todos os cabos aos dispositivos. | <ol> <li>Primeiramente, remova os cabos de alimentação das<br/>tomadas.</li> </ol> |
| 3. Conecte os cabos de sinal aos conectores.            | 3. Remova os cabos de sinal dos conectores.                                        |
| 4. Conecte os cabos de alimentação às tomadas.          | 4. Remova todos os cabos dos dispositivos.                                         |
| 5. LIGUE os dispositivos.                               |                                                                                    |

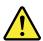

#### **CUIDADO:**

Ao substituir a bateria de lítio, utilize apenas uma bateria com Número de Peça 45C1566 ou um tipo de bateria equivalente recomendado pelo Se o seu sistema possui um módulo com uma bateria de lítio, substitua-o apenas por um módulo do mesmo tipo e do mesmo fabricante. A bateria contém lítio e pode explodir se não for utilizada, manuseada ou descartada de maneira correta.

#### Não:

- Jogue ou coloque na água
- Aqueça a mais de 100°C (212°F)
- Conserte nem desmonte

Descarte a bateria conforme requerido pelas leis ou regulamentos locais.

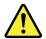

#### PRECAUCIÓN:

Quando produtos a laser (como unidades de CD-ROMs, unidades de DVD-ROM, dispositivos de fibra ótica ou transmissores) estiverem instalados, observe o seguinte:

- Não remova as tampas. A remoção das tampas de um produto a laser pode resultar em exposição prejudicial à radiação de laser. Não existem peças que podem ser consertadas no interior do dispositivo.
- A utilização de controles ou ajustes ou a execução de procedimentos diferentes dos especificados aqui pode resultar em exposição prejudicial à radiação.

#### **PERIGO**

Alguns produtos a laser contêm diodo de laser integrado da Classe 3A ou da Classe 3B. Observe o seguinte:

Radiação a laser quando aberto. Não olhe diretamente para o feixe a olho nu ou com instrumentos ópticos e evite exposição direta ao feixe.

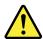

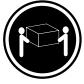

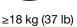

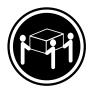

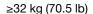

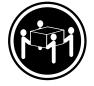

≥55 kg (121.2 lb)

#### **CUIDADO:**

Utilize procedimentos de segurança para levantar equipamentos.

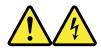

© Copyright Lenovo 2017, 2018

#### **CUIDADO:**

O botão de controle de alimentação do dispositivo e o botão para ligar/desligar da fonte de alimentação não desligam a corrente elétrica fornecida ao dispositivo. O dispositivo também pode ter mais de um cabo de alimentação. Para remover toda a corrente elétrica do dispositivo, assegure que todos os cabos de alimentação estejam desconectados da fonte de alimentação.

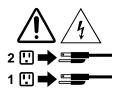

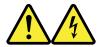

#### 危险

电源、电话和通信电缆中的电流是危险的。

为避免电击危险:

- 请勿在雷电期间连接或断开任何电缆的连接, 或者对本产品进行安装、维护或重新配置。
- 将所有电源线连接到正确连线和妥善接地的电源插座。
- 将所有要连接到该产品的设备连接到正确连线的插座。
- 如果可能,请仅使用一只手来连接或断开信号电缆的连接。
- 切勿在有火、水、结构损坏迹象的情况下开启任何设备。
- 在打开设备外盖之前请断开已连接的电源线、远程通信系统、 网络和调制解调器,除非在安装和配置过程中另有说明。
- 当安装、移动或打开该产品或连接设备的外盖时, 请按照下表所述来连接或断开电缆的连接。

| 要连接                                                                                                    | 要断开连接                                                                                       |  |
|----------------------------------------------------------------------------------------------------|---------------------------------------------------------------------------------------------|--|
| <ol> <li>切断所有电源。</li> <li>首先将所有电缆连接到设备。</li> <li>将信号电缆连接到接口。</li> <li>将电源线连接到插座。</li> <li>开启设备。</li> </ol> | <ol> <li>切断所有电源。</li> <li>首先从插座上拔出电源线。</li> <li>从接口上拔出信号电缆。</li> <li>从设备上拔出所有电缆。</li> </ol> |  |

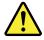

警告: 更换锂电池时,请仅使用部件号为 45C1566 的电池或制造商推荐的同类电池。如果您的系统 有包含锂电池的模块,请仅使用同一制造商生产的相同模块类型来替换该模块。该电池中含有 锂,如果使用、操作或处理不当,可能会发生爆炸。

#### 切勿:

- 投入或浸入水中
- 加热到 100°C (212°F) 以上
- 维修或拆卸

请按照当地法令或条例的要求处理电池。

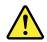

警告: 安装激光产品(例如 CD-ROM、DVD-ROM 驱动器、光纤设备或发射设备)时, 请注意以下声明:

- 请勿卸下外盖。卸下激光产品的外盖可能导致遭受激光辐射的危险。该设备内没有可维修的部件。
- 如果不按照此处指定的过程进行控制、调整或操作,则有可能导致遭受辐射的危险。

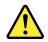

#### 危险

某些激光产品包含嵌入式 3A 类或 3B 类激光二极管。请注意以下声明:

打开后有激光辐射。请勿注视光束,请勿直接用光学仪器查看,并请避免直接暴露在光束中。

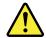

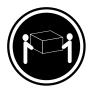

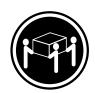

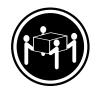

≥18 千克 (37 磅) ≥32 千克 (70.5 磅) ≥55 千克 (121.2 磅)

警告: 抬起时请采取安全措施。

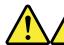

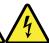

警告: 设备上的电源控制按钮和电源上的电源开关不会切断供给该设备的电流。该设备还可 能有多条电源线。要切断该设备的所有电流,请确保所有电源线都与电源断开连接。

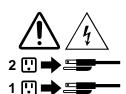

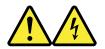

#### 危險

電源、電話及通訊纜線上的電流都具有危險性。

若要避免觸電危險:

- 請勿在雷雨期間,連接或拔除纜線、執行安裝、維護或重新配置本產品。
- 將所有電源線連接到正確配線及接地的電源插座。
- 任何與本產品連接的設備都必須連接到配線妥當的電源插座。
- 請盡可能用單手連接或拔除信號線。
- 發生火災、水災或結構損害時,絕對不要開啟任何設備。
- 除非在安裝及配置程序中另有指示,否則在開啟裝置機蓋之前,請拔掉連接的電源線、電信系統、網路 及數據機。
- 安裝、移動或開啟本產品或附屬裝置的機蓋時,請遵循下列說明連接及拔掉纜線。

| 連線               | 切斷連線             |
|------------------|------------------|
| 1. 關閉所有開闢。       | 1. 關閉所有開闢。       |
| 2. 首先,連接所有接線到裝置。 | 2. 首先,拔掉插座上的電源線。 |
| 3. 連接信號線到接頭。     | 3. 拔掉接頭上的信號線。    |
| 4. 連接電源線到插座。     | 4. 拔掉裝置上所有接線。    |
| 5. 開啟裝置。         |                  |

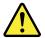

#### 警告:

更換鋰電池時,請僅使用產品編號 45C1566 或製造商所建議的同類型電池。 如果您的系統中含有鋰電池模組,請僅使用同一家製造商所生產的相同模組進行更換。 如果未以正確方式使用、處理或棄置含鋰的電池,會有爆炸的危險。 請勿:

- 沾溼或浸入水中
- 置於 100℃ (212°F) 以上的高溫環境
- 修理或拆開

請按照各地區有關廢棄電池的法令和規定處理舊電池。

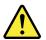

#### 警告:

- 請勿移除機蓋。移除雷射產品的機蓋,可能會導致暴露在危險的雷射輻射中。裝置內部並無可自行維修的零件。
- 利用或執行非本文中所指定的控制、調整及執行程序,可能會導致危險的輻射外洩。

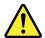

#### 危險

部分雷射產品含有內嵌式 Class 3A 或 Class 3B 雷射二極體。請注意下列事項: 在開啟光碟機時,會發生雷射輻射。請勿直視光束或用光學儀器直接檢視,並避免直接暴露在光束中。

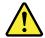

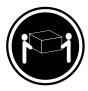

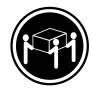

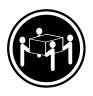

≥ 32 公斤 (70.5 磅) ≥ 18 公斤 (37 磅)

≥ 55 公斤 (121.2 磅)

警告: 搬運時請注意安全。

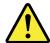

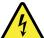

警告: 裝置上的電源控制按鈕及電源供應器上的電源開關,無法關閉裝置所產生的電流。 該裝置可能有多條電源線。若要除去裝置流出的所有電流,請確認已切斷所有電源線的電源。

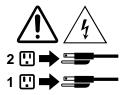

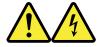

#### **DANGER**

Le courant électrique provenant de l'alimentation, du téléphone et des câbles de transmission peut présenter un danger.

Pour éviter tout risque de choc électrique :

- Ne manipulez aucun câble et n'effectuez aucune opération d'installation, d'entretien ou de reconfiguration de ce produit au cours d'un orage.
- Branchez tous les cordons d'alimentation sur un socle de prise de courant correctement câblé et mis à la terre.
- Branchez sur des socles de prise de courant correctement câblés tout équipement connecté à ce produit.
- Lorsque cela est possible, n'utilisez qu'une seule main pour connecter ou déconnecter les câbles d'interface.
- Ne mettez jamais un équipement sous tension en cas d'incendie ou d'inondation, ou en présence de dommages matériels.

- Avant de retirer les carters de l'unité, mettez celle-ci hors tension et déconnectez ses cordons d'alimentation, ainsi que les câbles qui la relient aux réseaux, aux systèmes de télécommunication et aux modems (sauf instruction contraire mentionnée dans les procédures d'installation et de configuration).
- Lorsque vous installez, que vous déplacez, ou que vous manipulez le présent produit ou des périphériques qui lui sont raccordés, reportez-vous aux instructions ci-dessous pour connecter et déconnecter les différents cordons.

| Connexion                                                                                                    | Déconnexion                                                                                                    |
|----------------------------------------------------------------------------------------------------|----------------------------------------------------------------------------------------------------|
| <ol> <li>Mettez les unités HORS TENSION.</li> <li>Commencez par brancher tous les cordons sur les unités.</li> <li>Branchez les câbles d'interface sur des connecteurs.</li> </ol> | <ol> <li>Mettez les unités HORS TENSION.</li> <li>Débranchez les cordons d'alimentation des prises.</li> <li>Débranchez les câbles d'interface des connecteurs.</li> <li>Débranchez tous les câbles des unités.</li> </ol> |
| <ul><li>4. Branchez les cordons d'alimentation sur des prises.</li><li>5. Mettez les unités SOUS TENSION.</li></ul>                                                                |                                                                                                    |

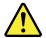

#### ATTENTION:

Remplacer la pile au lithium usagée par une pile de référence identique exclusivement, (référence 45C1566), ou suivre les instructions du fabricant qui en définit les équivalences. Si votre système est doté d'un module contenant une pile au lithium, vous devez le remplacer uniquement par un module identique, produit par le même fabricant. La pile contient du lithium et peut exploser en cas de mauvaise utilisation, de mauvaise manipulation ou de mise au rebut inappropriée.

#### Ne pas:

- · la jeter à l'eau,
- l'exposer à des températures supérieures à 100°C,
- chercher à la réparer ou à la démonter.

Ne pas mettre la pile à la poubelle. Pour la mise au rebut, se reporter à la réglementation en vigueur.

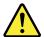

#### ATTENTION:

Si des produits à laser (tels que des unités de CD-ROM, de DVD-ROM, des unités à fibres optiques, ou des émetteurs) sont installés, prenez connaissance des informations suivantes :

- Ne retirez pas le carter. En ouvrant l'unité de CD-ROM ou de DVD-ROM, vous vous exposez au rayonnement dangereux du laser. Aucune pièce de l'unité n'est réparable.
- Pour éviter tout risque d'exposition au rayon laser, respectez les consignes de réglage et d'utilisation des commandes, ainsi que les procédures décrites dans le présent manuel.

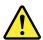

#### **DANGER**

Certains produits à laser contiennent une diode à laser intégrée de classe 3A ou 3B. Prenez connaissance des informations suivantes:

Rayonnement laser lorsque le carter est ouvert. Evitez toute expositiondirecte au rayon laser. Evitez de regarder fixement le faisceau ou del'observer à l'aide d'instruments optiques.

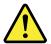

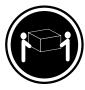

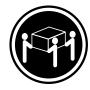

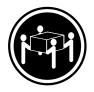

≥18 kg (37 lb)

≥32 kg (70.5 lb)

≥55 kg (121.2 lb)

#### **ATTENTION:**

Soulevez la machine avec précaution.

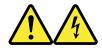

#### ATTENTION:

L'interrupteur de contrôle d'alimentation de l'unité et l'interrupteur dubloc d'alimentation ne coupent pas le courant électrique alimentantl'unité. En outre, le système peut être équipé de plusieurs cordonsd'alimentation. Pour mettre l'unité hors tension, vous devez déconnectertous les cordons de la source d'alimentation.

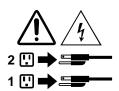

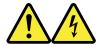

#### **VORSICHT**

An Netz-, Telefon- und Datenleitungen können gefährliche Spannungen anliegen.

#### Aus Sicherheitsgründen:

• Bei Gewitter an diesem Gerät keine Kabel anschließen oder lösen. Ferner keine Installations-, Wartungs- oder Rekonfigurationsarbeiten durchführen.

- Gerät nur an eine Schutzkontaktsteckdose mit ordnungsgemäß geerdetem Schutzkontakt anschließen.
- Alle angeschlossenen Geräte ebenfalls an Schutzkontaktsteckdosen mit ordnungsgemäß geerdetem Schutzkontakt anschließen.
- Die Signalkabel nach Möglichkeit einhändig anschließen oder lösen, um einen Stromschlag durch Berühren von Oberflächen mit unterschiedlichem elektrischem Potenzial zu vermeiden.
- · Geräte niemals einschalten, wenn Hinweise auf Feuer, Wasser oder Gebäudeschäden vorliegen.
- Die Verbindung zu den angeschlossenen Netzkabeln, Telekommunikationssystemen, Netzwerken und Modems ist vor dem Öffnen des Gehäuses zu unterbrechen, sofern in den Installations- und Konfigurationsprozeduren keine anders lautenden Anweisungen enthalten sind.
- Zum Installieren, Transportieren und Öffnen der Abdeckungen des Computers oder der angeschlossenen Einheiten die Kabel gemäß der folgenden Tabelle anschließen und abziehen.

| Zum Anschließen der Kabel gehen Sie wie folgt vor     | Zum Abziehen der Kabel gehen Sie wie folgt vor |
|-------------------------------------------------------|------------------------------------------------|
| Schalten Sie alle Einheiten AUS.                      | Schalten Sie alle Einheiten AUS.               |
| 2. Schließen Sie erst alle Kabel an die Einheiten an. | 2. Ziehen Sie zuerst alle Netzkabel aus den    |
| 3. Schließen Sie die Signalkabel an die Buchsen an.   | Netzsteckdosen.                                |
| 4. Schließen Sie die Netzkabel an die Steckdose an.   | Ziehen Sie die Signalkabel aus den Buchsen.    |
| 5. Schalten Sie die Einheit EIN.                      | 4. Ziehen Sie alle Kabel von den Einheiten ab. |

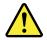

#### **CAUTION:**

Eine verbrauchte Lithiumbatterie nur durch eine Batterie mit der Teilenummer 45C1566 oder eine gleichwertige, vom Hersteller empfohlene Batterie ersetzen. Enthält das System ein Modul mit einer Lithiumbatterie, dieses nur durch ein Modul desselben Typs und von demselben Hersteller ersetzen. Die Batterie enthält Lithium und kann bei unsachgemäßer Verwendung, Handhabung oder Entsorgung explodieren.

#### Die Batterie nicht:

- mit Wasser in Berührung bringen.
- über 100 C erhitzen.
- reparieren oder zerlegen.

Die örtlichen Bestimmungen für die Entsorgung von Sondermüll beachten.

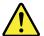

#### ACHTUNG:

Bei der Installation von Lasergeräten (wie CD-ROM-Laufwerken, DVD- aufwerken, Einheiten mit Lichtwellenleitertechnik oder Sendern) Folgendes beachten:

 Die Abdeckungen nicht entfernen. Durch Entfernen der Abdeckungen des Lasergeräts können gefährliche Laserstrahlungen freigesetzt werden. Das Gerät enthält keine zu wartenden Teile.

• Werden Steuerelemente, Einstellungen oder Durchführungen von Prozeduren anders als hier angegeben verwendet, kann gefährliche Laserstrahlung auftreten.

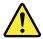

#### **VORSICHT**

Einige Lasergeräte enthalten eine Laserdiode der Klasse 3A oder 3B. Beachten Sie Folgendes:

Laserstrahlung bei geöffneter Verkleidung. Nicht in den Strahl blicken. Keine Lupen oder Spiegel verwenden. Strahlungsbereich meiden.

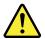

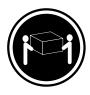

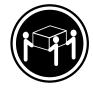

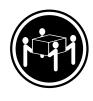

≥18 kg

≥32 kg

≥55 kg

#### **ACHTUNG:**

Arbeitsschutzrichtlinien beim Anheben der Maschine beachten.

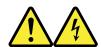

#### **ACHTUNG:**

Mit dem Netzschalter an der Einheit und am Netzteil wird die Stromversorgung für die Einheit nicht unterbrochen. Die Einheit kann auch mit mehreren Netzkabeln ausgestattet sein. Um die Stromversorgung für die Einheit vollständig zu unterbrechen, müssen alle zum Gerät führenden Netzkabel vom Netz getrennt werden.

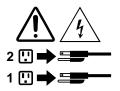

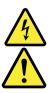

© Copyright Lenovo 2017, 2018 XXVIII

סכנה

זרם חשמלי המועבר בכבלי חשמל, טלפון ותקשורת הוא מסוכן.

כדי להימנע מסכנת התחשמלות:

- אל תחברו או תנתקו כבלים, ואל תבצעו פעולת התקנה, תחזוקה או שינוי תצורה במוצר זה במהלך סופת ברקים.
  - חברו את כל כבלי החשמל לשקע חשמל מחווט ומוארק כהלכה.
  - חברו כל ציוד שיחובר למוצר זה לשקעי חשמל מחווטים כהלכה.
  - במידת האפשר, השתמשו ביד אחת בלבד לחיבור או לניתוק של כבלי אותות.
- לעולם אל תפעילו ציוד כלשהו כאשר יש עדות לנזק מבני או לנזק כתוצאה מאש או ממים.
- נתקו את כבלי החשמל, מערכות התקשורת, התקני הרשת והמודמים המחוברים לפני פתיחת כיסויי ההתקן,
   אלא אם הליכי ההתקנה וקביעת התצורה מורים אחרת.
  - בעת התקנה, העברה או פתיחת כיסויים במוצר זה או בהתקנים המחוברים,
     חברו ונתקו את הכבלים כמתואר בטבלה שלהלן.

| כדי לחבר                             | כדי לנתק                              |
|--------------------------------------|---------------------------------------|
|                                      |                                       |
| 1. כבו הכל.                          | 1. כבו הכל.                           |
| 2. ראשית, חברו את כל הכבלים להתקנים. | 2. ראשית, נתקו את כבלי החשמל מהשקעים. |
| 3. חברו את כבלי האותות למחברים.      | 3. נתקו את כבלי האותות מהמחברים.      |
| 4. חברו את כבלי החשמל לשקעים.        | 4. הסירו את כל הכבלים מההתקנים.       |
| 5. הפעילו את ההתקן.                  |                                       |
|                                      |                                       |

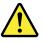

#### זהירות:

בעת החלפת סוללת הליתיום, השתמשו רק בסוללה בעלת מק"ט 45C1566 או בסוג תואם שהומלץ על ידי היצרן. אם המערכת כוללת מודול המכיל סוללת ליתיום, החליפו אותו רק במודול מאותו סוג ומתוצרת אותו יצרן. הסוללה מכילה ליתיום, ועלולה להתפוצץ אם לא משתמשים ומטפלים בה או משליכים אותה כיאות.

#### :לעולם

- אל תטבלו במים -
- (212 $^{
  m O}$ F) אל תחממו לטמפרטורה הגבוהה מ-100 $^{
  m O}$ C אל
  - אל תתקנו או תפרקו -

השליכו את הסוללה כנדרש לפי התקנות והחוקים המקומיים.

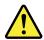

#### זהירות:

בעת התקנת מוצרי לייזר (כגון כונני תקליטורים ו-DVD, התקני סיב אופטי או משדרים), שימו לב לאזהרות הבאות:

- אל תסירו את הכיסויים. הסרת הכיסויים של מוצר הלייזר עלולה לגרום לחשיפה לקרינת לייזר מסוכנת. אין חלקים ברי טיפול בתוך ההתקן.
- שינויים, שימוש בבקרות או ביצוע הליכים אחרים מאלה המתוארים כאן, עלולים לגרום לחשיפה לקרינה מסוכנת.

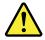

סכנה

מוצרי לייזר מסוימים מכילים דיודת לייזר מסוג Class 3A או Class 3B. שימו לב לאזהרה הבאה:

כאשר הוא פתוח, המוצר פולט קרינת לייזר. אל תביטו ישירות בקרן, אל תביטו ישירות בעזרת ציוד אופטי, והימענו מחשיפה לקרן.

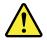

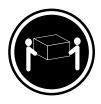

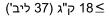

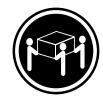

(ליב') 70.5 ליב' 32≤

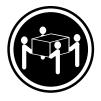

('ביב' 121.2 ליב') ≤55 ק"ג

זהירות: השתמשו בהליכים הנאותים בעת הרמת הציוד.

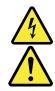

#### זהירות:

לחצן ההפעלה של ההתקן ומתג ההפעלה של ספק החשמל אינם מפסיקים את זרם החשמל המסופק להתקן. בנוסף, ההתקן עשוי לכלול יותר מכבל חשמל אחד. כדי לסלק את כל הזרם החשמלי מההתקן, ודאו שכל כבלי החשמל מנותקים ממקור החשמל.

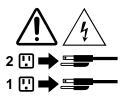

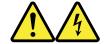

#### **PERICOLO**

La corrente elettrica proveniente dai cavi di alimentazione, del telefono e di comunicazione può essere pericolosa.

#### Per evitare il rischio di scosse elettriche:

• Non collegare o scollegare qualsiasi cavo oppure effettuare l'installazione, la manutenzione o la riconfigurazione del prodotto durante un temporale.

© Copyright Lenovo 2017, 2018 xxix

- Collegare tutti i fili elettrici a una presa di alimentazione correttamente cablata e dotata di messa a
- Collegare alle prese elettriche appropriate tutte le apparecchiature che verranno utilizzate per questo prodotto.
- Se possibile, utilizzare solo una mano per collegare o scollegare i cavi di segnale.
- Non accendere assolutamente apparecchiature in presenza di incendi, perdite d'acqua o danno strutturale.
- Scollegare i cavi di alimentazione, i sistemi di telecomunicazione, le reti e il modem prima di aprire i coperchi del dispositivo, salvo istruzioni contrarie relative alle procedure di installazione e configurazione.
- Collegare e scollegare i cavi come descritto nella seguente tabella quando vengono effettuate operazioni di installazione, spostamento o apertura dei coperchi di questo prodotto o delle unità collegate.

| Per collegarsi                                                     | Per scollegarsi                                          |
|--------------------------------------------------------------------|----------------------------------------------------------|
| SPEGNERE le apparecchiature.                                       | SPEGNERE le apparecchiature.                             |
| <ol><li>Innanzitutto, collegare tutti i cavi alle unità.</li></ol> | 2. Innanzitutto, rimuovere i cavi di alimentazione dalla |
| 3. Collegare i cavi di segnale ai connettori.                      | presa.                                                   |
| 4. Collegare i cavi di alimentazione alla presa.                   | Rimuovere i cavi di segnale dai connettori.              |
| 5. Accendere l'unità.                                              | 4. Rimuovere tutti i cavi dalle unità.                   |

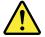

#### ATTENZIONE:

Quando si sostituisce la batteria al litio, utilizzare solo il Numero parte 45C1566 o un tipo di batteria equivalente consigliato dal produttore. Se sul sistema è presente un modulo che contiene una batteria al litio, sostituirlo solo con un tipo di modulo dello stesso tipo della stessa casa di produzione. La batteria contiene litio e può esplodere se usata, maneggiata o smaltita in modo non corretto.

#### Non:

- Gettare o immergere la batteria nell'acqua
- Riscaldarla ad una temperatura superiore ai 100 gradi C (212 gradi F)
- Smontarla, ricaricarla o tentare di ripararla

Le batterie usate vanno smaltite in accordo alla normativa in vigore (DPR 915/82 e successive disposizioni e disposizioni locali).

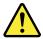

#### ATTENZIONE:

Quando vengono installati prodotti laser (quali CD-ROM, unità DVD-ROM, unità a fibre ottiche o trasmittenti), tener presente quanto segue:

• Non rimuovere gli sportelli. L'apertura di un'unità laser può determinare l'esposizione a radiazioni laser pericolose. All'interno dell'unità non vi sono parti su cui effettuare l'assistenza tecnica.

• L'utilizzo di controlli, regolazioni o l'esecuzione di procedure non descritti nel presente manuale possono provocare l'esposizione a radiazioni pericolose.

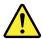

#### **PERICOLO**

Alcune unità laser contengono un diodo laser di Classe 3A o Classe 3B. Tener presente quanto segue:

Aprendo l'unità vengono emesse radiazioni laser. Non fissare il fascio, non guardarlo direttamente con strumenti ottici ed evitare l'esposizione al fascio.

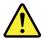

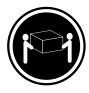

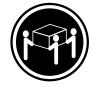

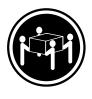

≥18 kg

≥32 kg

≥55 kg

#### ATTENZIONE:

Prestare attenzione nel sollevare l'apparecchiatura.

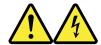

#### **ATTENZIONE:**

Il pulsante di controllo dell'alimentazione presente sull'unità e l'interruttore dell'alimentatore non disattivano l'alimentazione corrente fornita all'unità. E' possibile che l'unità disponga di più cavi di alimentazione. Per disattivare l'alimentazione dall'unità, accertarsi che tutti i cavi di alimentazione siano scollegati dalla fonte di alimentazione.

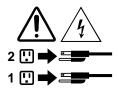

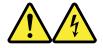

#### 위험

전원, 전화, 통신 케이블의 전류는 위험합니다.

감전의 위험을 피하려면 다음과 같이 하십시오.

- 번개가 치는 날에는 케이블을 연결 또는 분리하거나 본 제품을 설치, 보수, 재구성하지 마십시오.
- 모든 전원 코드는 올바르게 접지된 전기 콘센트에 연결하십시오.
- 본 제품에 연결될 장치는 올바르게 배선된 콘센트에 연결하십시오.
- 신호 케이블을 연결 또는 분리할 때 가능하면 한 손만을 사용하십시오.
- 불 또는 물로 인한 손상이나 구조적인 손상이 있을 경우 장치의 전원을 절대 켜지 마십시오.
- 설치 및 구성 과정에 별도의 지시 사항이 없는 경우, 장치의 덮개를 열기 전에 연결된 전원 코드, 원격 통신 시스템, 네트워크, 모뎀을 분리하십시오.
- 본 제품이나 연결된 장치를 설치, 이동하거나 덮개를 열 때 다음 표와 같은 순서로 케이블을 연결하거나 분리하십시오.

| 연결할 때:                                               | 분리할 때:                                                 |
|------------------------------------------------------|--------------------------------------------------------|
| 1. 모든 장치의 전원을 끄십시오.<br>2. 먼저 모든 케이블을 장치에 연결하십시오.     | 1. 모든 장치의 전원을 끄십시오.<br>2. 먼저 콘센트에서 전원 코드를 분리하십시오.      |
| 2. 먼저 모든 케이들을 정치에 선절하십시오.<br>3. 커넥터에 신호 케이블을 연결하십시오. | 2. 먼저 콘센트에서 전권 코드를 문다하십시오.<br>3. 커넥터에서 신호 케이블을 분리하십시오. |
| 4. 콘센트에 전원 코드를 연결하십시오.<br>5. 장치의 전원을 켜십시오.           | 4. 장치에서 모든 케이블을 분리하십시오.                                |
|                                                      |                                                        |

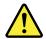

#### 주의:

배터리를 교환할 때는 Part Number 45C1566 또는 제조업체에서 지정한 동일한 종류의 제품을 사용하십시오. 사용자의 시스템이 리튬 배터리를 포함하는 모듈일 경우, 동일한 제조업체에서 동일한 모듈 유형으로 생산된 제품으로 교체하십시오. 배터리에는 리튬이 함유되어 있어 잘못 사용, 취급 또는 폐기할 경우 폭발의 위험이 있습니다.

사고를 방지하려면 다음 사항을 준수하십시오.

- 배터리를 물 속에 던지거나 침수시키지 마십시오.
- 100℃(212°F) 이상 가열하지 마십시오.
- 수리하거나 분해하지 마십시오.

배터리를 폐기할 때는 법령 또는 회사의 안전 수칙에 따라 폐기하십시오.

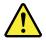

CD-ROM, DVD-ROM 장치, 광섬유 장치 또는 송신 장치와 같은 레이저 제품을 설치할 때, 다음과 같은 취급 주의사항을 참고하십시오.

- 덮개를 열지 마십시오. 덮개를 열면 레이저 복사 에너지에 노출될 위험이 있습니다. 장치 내부에는 사용자가 조정하거나 수리할 수 있는 부품이 없습니다.
- 규정된 것 이외의 절차 수행, 제어 조정 등의 행위로 인해 해로운 레이저 복사에 노출될 수 있습니다.

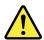

#### 위험

일부 장비에는 임베디드 클래스 3A 또는 클래스 3B 레이저 다이오드가 있습니다. 다음 주의사항에 유의하십시오.

드라이브가 열리면 레이저 복사 에너지가 방출됩니다. 광선이 눈에 직접 쏘이지 않도록 하십시오. 나안 또는 광학 기구를 착용한 상태에서 광선을 직접 바라보지 않도록 하십시오.

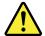

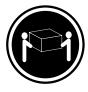

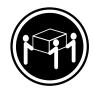

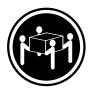

≥18 kg (37 lbs)

 $\geq$  32 kg (70.5 lbs)

≥55 kg (121.2 lbs)

주의: 제품을 들어 올릴 때 안전 규제를 따르십시오.

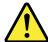

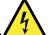

#### 주의:

장치의 전원 제어 버튼 및 전원 공급 장치의 전원 스위치를 사용하여 장치에 공급되는 전기를 차단하지 마십시오. 장치는 둘 이상의 코드를 가지고 있을 수 있습니다. 장치에서 모든 전원을 차단하려면 콘센트에서 코드가 모두 분리되어 있는지 확인하십시오.

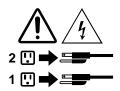

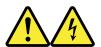

#### **PELIGRO**

La corriente eléctrica procedente de cables de alimentación, teléfonos y cables de comunicación puede ser peligrosa.

### Para evitar el riesgo de descarga eléctrica:

- No conecte ni desconecte los cables ni realice ninguna tarea de instalación, mantenimiento o reconfiguración de este producto durante una tormenta eléctrica.
- Conecte todos los cables de alimentación a tomas de corriente debidamente cableadas y conectadas a tierra.
- Cualquier equipo que se conecte a este producto también debe conectarse a tomas de corriente debidamente cableadas.
- Siempre que sea posible, utilice una sola mano para conectar o desconectar los cables de señal.

- No encienda nunca un equipo cuando hay señales de fuego, agua o daños estructurales.
- Desconecte los cables de alimentación, los sistemas de telecomunicaciones, las redes y los módems conectados antes de abrir las cubiertas de los dispositivos, a menos que se indique lo contrario en los procedimientos de instalación y configuración.
- Conecte y desconecte los cables, como se describe en la tabla siguiente, cuando instale, mueva o abra las cubiertas de este producto o de los dispositivos conectados.

| Para conectar                                                                        | Para desconectar                                                                     |
|--------------------------------------------------------------------------------------|--------------------------------------------------------------------------------------|
| 1. APÁGUELO todo.                                                                    | 1. APÁGUELO todo.                                                                    |
| <ol><li>En primer lugar, conecte todos los cables a los<br/>dispositivos.</li></ol>  | En primer lugar, desenchufe los cables de<br>alimentación de las tomas de corriente. |
| 3. Conecte los cables de señal a los conectores.                                     | 3. Desconecte los cables de señal de los conectores.                                 |
| <ol> <li>Enchufe los cables de alimentación a las tomas de<br/>corriente.</li> </ol> | Desconecte todos los cables de los dispositivos.                                     |
| 5. Encienda el dispositivo.                                                          |                                                                                      |

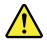

#### PRECAUCIÓN:

Cuando sustituya una batería de litio, utilice solamente una batería número de pieza 45C1566 u otra de tipo equivalente recomendada por el fabricante. Si su sistema dispone de un módulo que contiene una batería de litio, reemplácelo sólo con el mismo tipo de módulo, del mismo fabricante. La batería contiene litio y puede explotar si no se utiliza, manipula o desecha correctamente.

#### No debe:

- Arrojarla al agua o sumergirla en ella
- Exponerla a temperaturas superiores a 100°C (212°F)
- Repararla o desmontarla

Deshágase de la batería según especifiquen las leyes o normas locales.

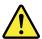

#### PRECAUCIÓN:

Cuando haya productos láser (como unidades de CD-ROM, unidades de DVD, dispositivos de fibra óptica o transmisores) instalados, tenga en cuenta lo siguiente:

- No quite las cubiertas. Si quita las cubiertas del producto láser, podría quedar expuesto a radiación láser peligrosa. Dentro del dispositivo no existe ninguna pieza que requiera servicio técnico.
- Si usa controles o ajustes o realiza procedimientos que no sean los especificados aquí, podría exponerse a radiaciones peligrosas.

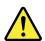

#### **PELIGRO**

Algunos productos láser tienen incorporado un diodo láser de clase 3A o clase 3B. Tenga en cuenta lo siguiente:

Cuando se abre, queda expuesto a radiación láser. No mire directamente al rayo láser, ni siquiera con instrumentos ópticos, y evite exponerse directamente al rayo láser.

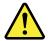

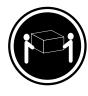

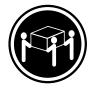

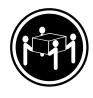

≥18 kg

≥32 kg

≥55 kg

#### PRECAUCIÓN:

Adopte procedimientos seguros al levantar el equipo.

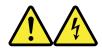

#### PRECAUCIÓN:

El botón de control de alimentación del dispositivo y el interruptor de alimentación de la fuente de alimentación no desconectan la corriente eléctrica suministrada al dispositivo. Además, el dispositivo podría tener más de un cable de alimentación. Para suprimir toda la corriente eléctrica del dispositivo, asegúrese de que todos los cables de alimentación estén desconectados de la toma de corriente.

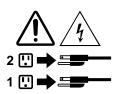

# **Chapter 1. Features**

The computer features introduced in this section apply to various models.

### Information about the computer

- To view basic information (such as microprocessor and memory information) about the computer, do the following:
  - 1. Click the Start button to open the Start menu.
  - 2. Depending on your Microsoft® Windows® version, do one of the following:
    - For Windows 7: Right-click **Computer**, and then click **Properties**.
    - For Windows 10: Click Settings → System → About.

**Note:** The memory shown in the operating system might be inconsistent with the nominal memory of the memory module(s) that are installed in your computer.

- To view detailed information about the devices (such as the optical drive and network adapters) on the computer, do the following:
  - 1. Depending on your Windows version, do one of the following:
    - For Windows 7: Click the Start button to open the Start menu. Right-click Computer, and then click Properties.
    - For Windows 10: Right-click the Start button to open the Start context menu.
  - 2. Click **Device Manager**. Type the administrator password or provide confirmation if prompted.

## Preinstalled operating system

The computer is preinstalled with Windows 7 or Windows 10 operating system. Additional operating systems might be identified by Lenovo as compatible with the computer. To determine if an operating system has been certified or tested for compatibility, check the Web site of the operating system provider.

#### Storage drives

To view the amount of storage drive space, do the following:

- 1. Depending on your Windows version, do one of the following:
  - For Windows 7: Click the Start button to open the Start menu. Right-click **Computer**, and then click **Manage**.
  - For Windows 10: Right-click the Start button to open the Start context menu.
- 2. Click **Disk Management**.

# Chapter 2. Using the computer

This chapter contains the following topics:

- "Registering the computer" on page 3
- "Accessing a program on the computer" on page 3
- "Setting the computer volume" on page 4
- "Adding an icon to the Windows notification area" on page 4
- "Using a disc" on page 4
- "Connecting to a network" on page 6
- "Using the single-touch or multi-touch feature" on page 7

## Registering the computer

When you register the computer with Lenovo, you enter required information into a Lenovo database. The information enables Lenovo to contact you when there is a recall or other severe problem and provide quicker service when you call Lenovo for help. In addition, some locations offer extended privileges and services to registered users.

To register the computer with Lenovo, ensure that the computer is connected to the Internet. Then, go to <a href="http://www.lenovo.com/register">http://www.lenovo.com/register</a> and follow the instructions on the screen.

## Accessing a program on the computer

To access a program on the computer, do one of the following:

- From Windows Search:
  - 1. Depending on your Windows version, do one of the following:
    - For Windows 7: Click the Start button to open the Start menu, and then type the program name into the search box.
    - For Windows 10: Type the program name into the search box next to the Start button.
  - 2. In the search results, click the name of the desired program to launch the program.
- From the Start menu or Control Panel:
  - 1. Click the Start button to open the Start menu.
  - 2. Depending on your Windows version, do one of the following:
    - For Windows 7: Click All Programs to display the program list. From the list or a folder in the list,
       click the name of the desired program to launch the program.
    - For Windows 10: From the program list or a folder in the list, click the name of the desired program to launch the program.
  - 3. If the program name is not displayed on the Start menu, do one of the following:
    - For Windows 7: Click **Control Panel** on the Start menu.
    - For Windows 10: Click the Start button to open the Start menu, and then click Windows System
       → Control Panel.
  - 4. View Control Panel using large icons or small icons, and then click the name of the desired program to launch the program.

© Copyright Lenovo 2017, 2018

## Setting the computer volume

To set the computer volume, do the following:

1. Click the volume icon in the Windows notification area on the taskbar.

**Note:** If the volume icon is not displayed in the Windows notification area, add the icon to the notification area. See "Adding an icon to the Windows notification area" on page 4.

2. Follow the instructions on the screen to adjust the volume. Click the speaker icon to mute the audio.

## Adding an icon to the Windows notification area

To add an icon to the Windows notification area, do the following:

- 1. Click the arrow next to the notification area to view hidden icons. Then, click the desired icon and drag it to the notification area.
- 2. If the icon is not displayed, turn on the icon.
  - a. Click the Start button to open the Start menu.
  - b. Depending on your Windows version, do one of the following:
    - For Windows 7: Click **Control Panel**. View Control Panel using large icons or small icons, and then click **Notification Area Icons** → **Turn system icons on or off**.
    - For Windows 10: Click Settings → Personalization → Taskbar → Turn system icons on or off.
  - c. Turn on the desired icon.
- 3. If the icon is still not displayed in the Windows notification area, repeat step 1.

## Using a disc

This section provides information about using a disc and the optical drive.

# Guidelines about using the optical drive

When using the optical drive, follow these guidelines:

- Do not place the computer in a location where the drive is exposed to any of the following conditions:
  - High temperature
  - High humidity
  - Excessive dust
  - Excessive vibration or sudden shock
  - An inclined surface
  - Direct sunlight
- Do not insert any object other than a disc into the drive.
- Do not insert damaged discs into the drive. Warped, scratched, or dirty discs can damage the drive.
- Before moving the computer, remove the disc from the drive.

# Handling and storing a disc

When handling and storing a disc, follow these guidelines:

Hold the disc by its edges. Do not touch the surface of the side that is not labeled.

- To remove dust or fingerprints, wipe the disc with a clean, soft cloth from the center to the outside. Wiping the disc in a circular direction might cause loss of data.
- Do not write or stick paper on the disc.
- Do not scratch or mark the disc.
- Do not place or store the disc in direct sunlight.
- Do not use benzene, thinners, or other cleaners to clean the disc.
- Do not drop or bend the disc.

# Playing and removing a disc

To play a disc, do the following:

- 1. With the computer on, press the eject/close button on the front of the optical drive. The tray slides out of the drive.
- 2. Insert a disc into the tray. Some optical drive has a snap hub in the center of the tray. If your drive has a snap hub, support the tray with one hand and then push center of the disc until it snaps into place.
- 3. Press the eject/close button again or gently push the tray forward to close the tray. The disc player program starts automatically. For more information, refer to the help system of the disc player program.

To remove a disc from the optical drive, do the following:

- 1. With the computer on, press the eject/close button on the front of the optical drive. The tray slides out of the drive.
- 2. Carefully remove the disc from the tray.
- 3. Press the eject/close button again or gently push the tray forward to close the tray.

Note: If the tray does not slide out of the drive when you press the eject/close button, turn off the computer. Then, insert a straightened paper clip into the emergency-eject hole adjacent to the eject/close button. Use the emergency eject only in an emergency.

# Recording a disc

If your optical drive supports recording, you can record a disc. To record a disc, do one of the following:

- Burn a disc using the AutoPlay window.
  - 1. Ensure that the disc is played automatically.
    - a. Click the Start button to open the Start menu.
    - b. Depending on your Windows version, do one of the following:
      - For Windows 7: Click Control Panel. View Control Panel using large icons or small icons, and then click AutoPlay.
      - For Windows 10: Click Settings → Devices → AutoPlay.
    - c. Select or turn on Use AutoPlay for all media and devices.
  - 2. Insert a recordable disc into the optical drive that supports recording. The AutoPlay window opens.
  - 3. Follow the instructions on the screen.
- Burn a disc using Windows Media<sup>®</sup> Player.
  - 1. Insert a recordable disc into the optical drive that supports recording.
  - 2. Open Windows Media Player. See "Accessing a program on the computer" on page 3.
  - Follow the instructions on the screen.
- · Burn a disc from an ISO file.
  - 1. Insert a recordable disc into the optical drive that supports recording.

- 2. Double-click the ISO file.
- 3. Follow the instructions on the screen.

## Connecting to a network

This section provides information about connecting to a network. If you cannot connect the computer to a network, see "Networking problems" on page 29.

## Connecting to an Ethernet LAN

You can connect the computer to an Ethernet LAN by connecting an Ethernet cable to the Ethernet connector.

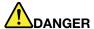

To avoid the risk of electrical shock, do not connect the telephone cable to the Ethernet connector.

# Connecting to a wireless LAN

You can connect the computer to a wireless LAN without the use of an Ethernet cable but by means of radio waves only.

Note: The wireless LAN feature is optional.

To establish a wireless-LAN connection, do the following:

- 1. Ensure that a wireless LAN is available and the wireless LAN feature on the computer is working.
- 2. Click the wireless-network-connection-status icon in the Windows notification area to display available wireless networks.

**Note:** If the wireless-network-connection-status icon is not displayed in the Windows notification area, add the icon to the notification area. See "Adding an icon to the Windows notification area" on page 4.

3. Click a wireless LAN, and then click **Connect** to connect the computer to it. Provide required information if needed.

# Connecting to a Bluetooth-enabled device

Bluetooth is a short-range wireless communications technology. Use Bluetooth to establish a wireless connection between the computer and another Bluetooth-enabled device within a distance of about 10 m (32.8 ft).

Note: The Bluetooth feature is optional.

To connect to a Bluetooth-enabled device, do the following:

- 1. Ensure that the Bluetooth feature on the computer is working and the Bluetooth-enabled device is located within a distance of about 10 m (32.8 ft) from the computer.
- 2. Click the Bluetooth icon in the Windows notification area on the taskbar.

**Note:** If the Bluetooth icon is not displayed in the Windows notification area, add the icon to the notification area. See "Adding an icon to the Windows notification area" on page 4.

- 3. Depending on your Windows version, do one of the following:
  - For Windows 7: Click Add a Device and follow the instructions on the screen..
  - For Windows 10: Click Add a Bluetooth Device and follow the instructions on the screen.

## Using the single-touch or multi-touch feature

Depending on the computer model, the single-touch or the multi-touch feature is available. The single-touch feature enables you to use only one finger at a time to interact with the computer. The multi-touch feature enables you to use one or two fingers to interact with the computer.

**Note:** The single-touch and multi-touch features are optional.

To use the single-touch or multi-touch feature, do the following:

- To make a single click, tap the touch screen once with your finger.
- To make a double-click, tap twice without pausing.
- To make a right-click, tap the touch screen once and then hold your finger on the touch screen until a round circle is displayed. Then, lift your finger off the touch screen so that a context menu is displayed. You can make your selection on the menu.
- To make it easier to read or edit a document, use two fingers to zoom in, zoom out, scroll, or rotate on the touch screen.

## **Lenovo Vision Guard Control**

**Note:** The program is available on some models.

The Lenovo Vision Guard Control program reduces the blue light emitted from the display and thus creates a less stimulating image and more relaxing vision experience for your eyes. For details, go to www.lenovo.com/ lenovo/us/en/blue-light.

# Chapter 3. You and your computer

This chapter contains the following topics:

- "Environment and electrical input" on page 9
- "Arranging your workspace" on page 9
- "Accessibility information" on page 10
- "Cleaning the computer" on page 13
- "Maintenance" on page 13
- "Moving the computer" on page 15

## **Environment and electrical input**

#### **Environment**

• Air temperature:

Operating: From 10°C (50°F) to 35°C (95°F)

Storage in original shipping package: From -40°C (-40°F) to 60°C (140°F)

Storage without package: From -10°C (14°F) to 60°C (140°F)

• Humidity:

Operating: 20%–80% (non-condensing) Storage: 20%–90% (non-condensing)

• Altitude:

Operating: From -15.2 m (-50 ft) to 3048 m (10 000 ft) Storage: From -15.2 m (-50 ft) to 10 668 m (35 000 ft)

**Electrical input** 

Input voltage: From 100 V ac to 240 V ac

Input frequency: 50/60 Hz

# Arranging your workspace

Arrange your workspace to suit your needs and the kind of work you do. This section provides information about the factors that affect the way you arrange your workspace.

# Glare and lighting

Position the monitor to minimize glare and reflections from overhead lights, windows, and other light sources. Reflected light from shiny surfaces can cause annoying reflections on your screen. When possible, place the monitor at right angles to windows and other light sources. If necessary, reduce overhead lighting by turning off lights or using lower wattage bulbs. If you install the monitor near a window, use curtains or blinds to block the sunlight. You can adjust the brightness and contrast controls on the monitor as the room lighting changes throughout the day.

Where it is impossible to avoid reflections or to adjust the lighting, an antiglare filter placed over the screen might be helpful. However, these filters might affect the clarity of the image on the screen; try them only after you have exhausted other methods of reducing glare.

© Copyright Lenovo 2017, 2018

### Air circulation

The computer produces heat. The computer has a fan that pulls in fresh air and forces out hot air through the air vents. Blocking the air vents can cause overheating, which might result in a malfunction or damage. Position the computer so that nothing blocks the air vents; usually, 51 mm (2 inches) of air space is sufficient. Ensure that the vented air is not blowing on people.

## Electrical outlet locations and cable lengths

The following factors might determine the final placement of the computer:

- · Locations of electrical outlets
- · Length of power cords or power adapters
- · Length of the cables that are connected to other devices

For more information about power cords or power adapters, see "Power cords and power adapters" on page iv.

## Comfort

Although no single working position is ideal for everyone, here are a few guidelines to help you find a position that suits you best. The following figure sets an example for your reference.

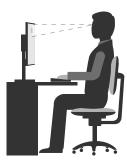

- Screen position: Keep the screen at a comfortable viewing distance, usually 51-61 cm (20-24 inches).
   Then, adjust the screen so that the top of the screen is at or slightly below eye level and you can view it without twisting your body.
- Chair position: Use a chair that gives you good back support and seat height adjustment. Use chair adjustments to best suit your desired posture.
- Head position: Keep your head and neck in a comfortable and neutral (vertical or upright) position.
- Arm and hand positions: Keep your forearms, wrists, and hands in a relaxed and neutral (horizontal) position. Type with a soft touch without pounding the keys.
- Leg position: Keep your thighs parallel to the floor and your feet flat on the floor or on a footrest.

Make minor modifications in your working posture to deter the onset of discomfort caused by long periods of working in the same position. Frequent, short breaks from your work also help to prevent minor discomfort associated with your working posture.

# **Accessibility information**

Lenovo is committed to providing users who have hearing, vision, and mobility limitations with greater access to information and technology. This section provides information about the ways these users can get the most out of their computer experience. You also can get the most up-to-date accessibility information from the following Web site:

http://www.lenovo.com/accessibility

### **Keyboard shortcuts**

The following table contains keyboard shortcuts that can help make the computer easier to use.

Note: Depending on your keyboard, some of the following keyboard shortcuts might not be available.

| Keyboard shortcut                     | Function                          |
|---------------------------------------|-----------------------------------|
| Windows logo key + U                  | Open Ease of Access Center        |
| Right Shift for eight seconds         | Turn on or turn off Filter Keys   |
| Shift five times                      | Turn on or turn off Sticky Keys   |
| Num Lock for five seconds             | Turn on or turn off Toggle Keys   |
| Left Alt+Left Shift+Num Lock          | Turn on or turn off Mouse Keys    |
| Left Alt+Left Shift+PrtScn (or PrtSc) | Turn on or turn off High Contrast |

For more information, go to http://windows.microsoft.com/, and then perform a search using any of the following keywords: keyboard shortcuts, key combinations, shortcut keys.

#### **Ease of Access Center**

Ease of Access Center on the Windows operating system enables users to configure their computers to suit their physical and cognitive needs.

To use Ease of Access Center, do the following:

- 1. Click the Start button to open the Start menu.
- 2. Depending on your Windows version, do one of the following:
  - For Windows 7: Click Control Panel. View Control Panel using large icons or small icons, and then click Ease of Access Center.
  - For Windows 10: Click Settings → Ease of Access.
- 3. Choose the appropriate tool by following the instructions on the screen.

Ease of Access Center mainly includes the following tools:

Magnifier

Magnifier is a useful utility that enlarges the entire screen or part of the screen so that you can see the items better.

Narrator

Narrator is a screen reader that reads aloud what is displayed on the screen and describes events such as error messages.

• On-Screen Keyboard

If you prefer to type or enter data into the computer using a mouse, joystick, or other pointing device instead of a physical keyboard, you can use On-Screen Keyboard. On-Screen Keyboard displays a visual keyboard with all the standard keys.

High Contrast

High Contrast is a feature that heightens the color contrast of some text and images on your screen. As a result, those items are more distinct and easier to identify.

Personalized keyboard

Adjust keyboard settings to make your keyboard easier to use. For example, you can use your keyboard to control the pointer and type certain key combinations easier.

· Personalized mouse

Adjust mouse settings to make your mouse easier to use. For example, you can change the pointer appearance and make it easier to manage windows with the mouse.

#### **Speech Recognition**

Speech Recognition enables you to control the computer by voice.

Using only your voice, you can start programs, open menus, click objects on the screen, dictate text into documents, and write and send e-mails. Everything you do with the keyboard and mouse can be done with only your voice.

To use Speech Recognition, do the following:

- 1. Depending on your Windows version, do one of the following:
  - For Windows 7: Click Control Panel on the Start menu.
  - For Windows 10: Click the Start button to open the Start menu, and then click Windows System → **Control Panel.**
- 2. View Control Panel using large icons or small icons, and then click **Speech Recognition**.
- 3. Follow the instructions on the screen.

#### Screen-reader technologies

Screen-reader technologies are primarily focused on software program interfaces, help information systems, and various online documents. For additional information about screen readers, see the following:

- Using PDFs with screen readers: http://www.adobe.com/accessibility.html?promoid=DJGVE
- Using the JAWS screen reader: http://www.freedomscientific.com/jaws-hg.asp
- Using the NVDA screen reader: http://www.nvaccess.org/

#### Screen resolution

You can make the text and images on your screen easier to read by adjusting the screen resolution of the computer.

To adjust the screen resolution, do the following:

- 1. Right-click a blank area on the desktop.
- 2. Depending on your Windows version, do one of the following:
  - For Windows 7: Click Screen resolution.
  - For Windows 10: Click Display settings.
- 3. Follow the instructions on the screen.

**Note:** Setting the resolution too low might prevent some items from fitting on the screen.

#### Customizable item size

You can make the items on your screen easier to read by changing the item size.

- To change the item size temporarily, use the Magnifier tool in Ease of Access Center. See "Ease of Access Center" on page 11.
- To change the item size permanently, do the following:

- Change the size of all the items on your screen.
  - 1. Right-click a blank area on the desktop.
  - 2. Depending on your Windows version, do one of the following:
    - For Windows 7: Click Screen resolution → Make text and other items larger or smaller.
    - For Windows 10: Click Display settings.
  - 3. Change the item size by following the instructions on the screen.
- Change the size of the items on a Web page.

Press and hold Ctrl, and then press the plus-sign key (+) to enlarge or the minus-sign key (-) to reduce the text size.

- Change the size of the items on the desktop or a window.

Note: This function might not work on some windows.

If your mouse has a wheel, press and hold Ctrl, and then scroll the wheel to change the item size.

### **Industry-standard connectors**

The computer provides industry-standard connectors that enable you to connect assistive devices.

#### TTY/TDD conversion modem

The computer supports the use of a text telephone (TTY) or the telecommunications device for the deaf (TDD) conversion modem. The modem must be connected between the computer and a TTY/TDD telephone. Then, you can type a message on the computer and send it to the telephone.

#### **Documentation in accessible formats**

Lenovo provides electronic documentation in accessible formats, such as properly tagged PDF files or HyperText Markup Language (HTML) files. Lenovo electronic documentation is developed to ensure that visually impaired users can read the documentation through a screen reader. Each image in the documentation also includes adequate alternative text so that visually impaired users can understand the image when they use a screen reader.

# Cleaning the computer

#### **CAUTION:**

Remove any media from the drives and turn off all connected devices and the computer. Then, disconnect all power cords from electrical outlets and disconnect all cables that are connected to the computer.

It is a good practice to clean the computer periodically to protect the surfaces and ensure trouble-free operation. Use only mild cleaning solutions and a damp cloth to clean the painted surfaces of the computer.

Dust buildup compounds problems associated with glare, so remember to clean the screen periodically. Wipe the screen surface gently with a soft, dry cloth, or blow on the screen to remove grit and other loose particles. Depending on the type of the screen, moisten a soft, lint-free cloth with an LCD cleaner or liquid glass cleaner and then wipe the screen surface.

### **Maintenance**

With appropriate care and maintenance, the computer will serve you reliably. This section provides information about maintaining the computer so that it can keep working in top order.

## **Basic maintenance tips**

Here are some basic points about keeping the computer functioning properly:

- Keep the computer in a clean, dry environment. Ensure that the computer rests on a flat, steady surface.
- Do not cover any of air vents. These air vents provide airflow to keep the computer from overheating.
- Keep food and drinks away from all parts of the computer. Food particles and spills might make the keyboard and mouse stick and unusable.
- Do not get the power switches or other controls wet. Moisture can damage these parts and cause an electrical hazard.
- Always disconnect a power cord by grasping the plug instead of the cord.

# **Good maintenance practices**

By performing a few good maintenance practices, you can maintain good computer performance, protect your data, and be prepared in case of a computer failure.

- Keep the computer software, device drivers, and operating system up-to-date. See "Keeping the computer current" on page 14.
- Empty your recycle bin on a regular basis.
- Clean out your Inbox, Sent Items, and Deleted Items folders in your e-mail application on a regular basis.
- Clean up files and free up storage drive space and memory space occasionally to prevent performance problems. See "Performance problems" on page 32.
- Keep a log book. Entries might include major software or hardware changes, device-driver updates, intermittent problems and what you did to resolve them, and other issues you might have experienced. The cause of a problem might be change in hardware, change in software, or any other actions that might have taken place. A log book can help you or a Lenovo technician determine the cause of a problem.
- Back up your data on the storage drive regularly. You can restore the storage drive from a backup.
- Create a recovery medium as early as possible. You can use the recovery medium to recover your operating system even if Windows fails to start up.

# Keeping the computer current

In most cases, it is a good practice to have the most up-to-date operating system update patches, software programs, and device drivers. This section provides information about how to get the latest updates for the computer.

## Getting the latest device drivers

Attention: Reinstalling device drivers will change the current configuration of the computer.

To get the latest device drivers for the computer, do one of the following:

- Download the device drivers that are preinstalled on the computer. Go to http://www.lenovo.com/drivers.
- Use Windows Update. See "Getting the latest system updates" on page 14.

Note: The device drivers provided by Windows Update might not be tested by Lenovo. It is recommended that you get device drivers from Lenovo.

#### Getting the latest system updates

Use Windows Update to get the system updates. Ensure that the computer is connected to the Internet and do the following:

1. Click the Start button to open the Start menu.

- 2. Depending on your Windows version, do one of the following:
  - For Windows 7: Click **Control Panel**. View Control Panel using large icons or small icons, and then click **Windows Update**.
  - For Windows 10: Click **Settings** → **Update & Security** → **Windows Update**.
- 3. Follow the instructions on the screen.

## Moving the computer

Before moving the computer, take the following precautions:

- 1. Back up your data on the storage drive.
- 2. Remove any media from the drives and turn off all connected devices and the computer. Then, disconnect all power cords from electrical outlets and disconnect all cables that are connected to the computer.
- 3. If you saved the original shipping cartons and packing materials, use them to pack the units. If you are using different cartons, cushion the units to avoid damage.

### Moving the computer to another country or region

When you move the computer to another country or region, you must take local electrical standards into consideration. If the local electrical outlet style is different from the type you are currently using, contact the Lenovo Customer Support Center to purchase either an electrical plug adapter or a new power cord. See "Calling for service" on page 46.

# **Chapter 4. Security**

This chapter contains the following topics:

- "Viewing and changing security settings in the Setup Utility program" on page 17
- "Preventing unauthorized access to the computer" on page 17
- "Using the cover presence switch" on page 17
- "Using and understanding firewalls" on page 18
- "Protecting data against viruses" on page 18
- "Computrace Agent software embedded in firmware" on page 18
- "Trusted Platform Module (TPM)" on page 18

## Viewing and changing security settings in the Setup Utility program

To view and change security settings in the Setup Utility program, do the following:

- 1. Start the Setup Utility program. See "Starting the Setup Utility program" on page 19.
- 2. Select Security.
- 3. Follow the instructions on the right side of the screen to view and change security settings. You can refer to "Using the Setup Utility program" on page 19 to get basic information about some major security settings.
- 4. Exit the Setup Utility program. See "Exiting the Setup Utility program" on page 23.

# Preventing unauthorized access to the computer

You can use BIOS passwords and Windows accounts to prevent unauthorized access to the computer and

- To use BIOS passwords, see "Using BIOS passwords" on page 21.
- To use Windows accounts, do the following:
  - 1. Click the Start button to open the Start menu.
  - 2. Depending on your Windows version, do one of the following:
    - For Windows 7: Click Control Panel → User Accounts.
    - For Windows 10: Click Settings → Accounts.
  - 3. Follow the instructions on the screen.

# Using the cover presence switch

The cover presence switch prevents the computer from logging in to the operating system when the computer cover is not properly installed or closed.

To enable the cover-presence-switch connector on the system board, do the following:

- 1. Start the Setup Utility program. See "Starting the Setup Utility program" on page 19.
- 2. Select **Security** → **Chassis Intrusion Detection** and press Enter.
- 3. Select **Enabled** and press Enter.
- 4. Exit the Setup Utility program. See "Exiting the Setup Utility program" on page 23.

© Copyright Lenovo 2017, 2018

When the cover-presence-switch connector on the system board is enabled, if the cover presence switch detects that the computer cover is not correctly installed or closed, an error message will be displayed when you turn on the computer. To bypass the error message and log in to the operating system, do the following:

- 1. Properly install or close the computer cover.
- 2. Start and then exit the Setup Utility program. See "Starting the Setup Utility program" on page 19 and "Exiting the Setup Utility program" on page 23.

## Using and understanding firewalls

A firewall can be hardware, software, or a combination of both depending on the level of security required. Firewalls work on a set of rules to determine which inbound and outbound connections are authorized. If the computer is preinstalled with a firewall program, it helps protect against computer Internet security threats, unauthorized access, intrusions, and Internet attacks. It also protects your privacy. For more information about how to use the firewall program, refer to the help system of your firewall program.

To use Windows Firewall, do the following

- 1. Depending on your Windows version, do one of the following:
  - For Windows 7: Click Control Panel on the Start menu.
  - For Windows 10: Click the Start button to open the Start menu, and then click Windows System → **Control Panel.**
- 2. View Control Panel using large icons or small icons, and then click Windows Defender Firewall.
- 3. Follow the instructions on the screen.

## Protecting data against viruses

The computer is preinstalled with an antivirus program to help you guard against, detect, and eliminate viruses.

Lenovo provides a full version of antivirus software on the computer with a free 30-day subscription. After 30 days, you must renew the license to continue receiving the antivirus software updates.

**Note:** Virus definition files must be kept up-to-date to guard against new viruses.

For more information about how to use your antivirus software, refer to the help system of your antivirus software.

# Computrace Agent software embedded in firmware

The Computrace Agent software is an IT asset management and computer theft recovery solution. The software detects if changes have been made on the computer, such as hardware, software, or the computer call-in location. You might have to purchase a subscription to activate the Computrace Agent software.

# Trusted Platform Module (TPM)

TPM is a secure cryptoprocessor that can store cryptographic keys that protect information stored in the computer.

# Chapter 5. Advanced configuration

This chapter contains the following topics:

- "Using the Setup Utility program" on page 19
- "Updating the BIOS" on page 23

# **Using the Setup Utility program**

The Setup Utility program is used to view and change the configuration settings of the computer. This section provides information about only the major configuration settings available in the program.

Note: The operating system settings might override any similar settings in the Setup Utility program.

## Starting the Setup Utility program

To start the Setup Utility program, do the following:

- 1. Turn on or restart the computer.
- 2. Before Windows starts up, repeatedly press and release the F1 key until the Setup Utility program opens. If a BIOS password has been set, the Setup Utility program will not open until you enter the correct password. For more information, see "Using BIOS passwords" on page 21.

Note: For some keyboards, you might need to press Fn+F1 to open the Setup Utility program.

To view and change the configuration settings, follow the instructions on the right side of the screen. The keys used to perform various tasks are displayed at the bottom of the screen.

# **Enabling or disabling a device**

This section provides information about how to enable or disable user access to hardware devices (such as USB connectors or storage drives).

To enable or disable a device, do the following:

- 1. Start the Setup Utility program. See "Starting the Setup Utility program" on page 19.
- 2. Select Devices.
- 3. Select the device you want to enable or disable and press Enter.
- 4. Select the desired setting and press Enter.
- 5. Exit the Setup Utility program. See "Exiting the Setup Utility program" on page 23.

# **Enabling or disabling the Automatic Power On features**

If you enable the Automatic Power On features, the computer will start up automatically.

To enable or disable the Automatic Power On features, do the following:

- 1. Start the Setup Utility program. See "Starting the Setup Utility program" on page 19.
- 2. Select Power → Automatic Power On and press Enter.
- 3. Select the feature you want to enable or disable and press Enter.
- 4. Select the desired setting and press Enter.
- 5. Exit the Setup Utility program. See "Exiting the Setup Utility program" on page 23.

© Copyright Lenovo 2017, 2018

## **Enabling or disabling the ErP LPS compliance mode**

Lenovo computers meet the eco-design requirements of the ErP Lot 3 regulation. For more information, go to:

https://www.lenovo.com/ecodeclaration

You can enable the ErP LPS compliance mode in the Setup Utility program to reduce the consumption of electricity when the computer is off or in sleep mode.

To enable or disable the ErP LPS compliance mode, do the following:

- 1. Start the Setup Utility program. See "Starting the Setup Utility program" on page 19.
- 2. Select Power → Enhanced Power Saving Mode and press Enter.
- 3. Depending on whether you select **Enabled** or **Disabled**, do one of the following:
  - If you select **Enabled**, press Enter. Then, disable the Wake on LAN feature. See "Enabling or disabling the Automatic Power On features" on page 19.
  - If you select **Disabled**, press Enter. Then, go to the next step.
- 4. Exit the Setup Utility program. See "Exiting the Setup Utility program" on page 23.

When the ErP LPS compliance mode is enabled, you can wake up the computer by doing one of the following:

- Press the power button.
- Enable the Wake Up on Alarm feature to make the computer wake up at a set time. See "Enabling or disabling the Automatic Power On features" on page 19.
- Enable the After Power Loss feature to make the computer wake up when the power supply resumes after a sudden loss of electricity.
  - 1. Start the Setup Utility program. See "Starting the Setup Utility program" on page 19.
  - 2. Select Power → After Power Loss and press Enter.
  - 3. Select Power On and press Enter.
  - 4. Exit the Setup Utility program. See "Exiting the Setup Utility program" on page 23.

# Changing the ICE performance mode

You can adjust the acoustic and thermal performance of the computer by changing the ICE performance mode.

To change the ICE performance mode, do the following:

- 1. Start the Setup Utility program. See "Starting the Setup Utility program" on page 19.
- 2. Select Power → Intelligent Cooling Engine (ICE) and press Enter.
- 3. Select **ICE Performance Mode** and press Enter.
- 4. Follow the instructions on the screen to choose the appropriate ICE performance mode.
- 5. Exit the Setup Utility program. See "Exiting the Setup Utility program" on page 23.

# **Enabling or disabling the ICE Thermal Alert feature**

If you enable the ICE thermal alert feature, when critical thermal situations occur, such as malfunctioning fans, abnormally high temperature, or poor cooling performances, an alert log will be written into the Windows system log. The alert log can help you identify the thermal problems.

To enable or disable the ICE Thermal Alert feature, do the following:

- 1. Start the Setup Utility program. See "Starting the Setup Utility program" on page 19.
- 2. Select Power → Intelligent Cooling Engine (ICE) and press Enter.
- 3. Select ICE Thermal Alert and press Enter.
- 4. Select the desired setting and press Enter.
- 5. Exit the Setup Utility program. See "Exiting the Setup Utility program" on page 23.

# **Enabling or disabling the Configuration Change Detection feature**

If you enable the Configuration Change Detection feature, when the POST detects the configuration changes of some hardware devices (such as storage drives or memory modules), an error message will be displayed when you turn on the computer.

To enable or disable the Configuration Change Detection feature, do the following:

- 1. Start the Setup Utility program. See "Starting the Setup Utility program" on page 19.
- 2. Select Security → Configuration Change Detection and press Enter.
- 3. Select the desired setting and press Enter.
- 4. Exit the Setup Utility program. See "Exiting the Setup Utility program" on page 23.

To bypass the error message and log in to the operating system, do one of the following:

Press the F2 key.

**Note:** For some keyboards, you might need to press Fn+F2 to bypass the error message.

 Start and then exit the Setup Utility program. See "Starting the Setup Utility program" on page 19 and "Exiting the Setup Utility program" on page 23.

# Using BIOS passwords

By using the Setup Utility program, you can set passwords to prevent unauthorized access to the computer and data.

You do not have to set any passwords to use the computer. However, using passwords improves computer security. If you decide to set any passwords, read the following topics.

## Setup Utility program password types

The following types of passwords are available:

- Power-on password
  - When a power-on password is set, you are prompted to enter a valid password each time the computer is turned on. The computer cannot be used until the valid password is entered.
- Administrator password
  - Setting an administrator password deters unauthorized users from changing configuration settings. If you are responsible for maintaining the configuration settings of several computers, you might want to set an administrator password.

When an administrator password is set, you are prompted to enter a valid password each time you try to access the Setup Utility program. The Setup Utility program cannot be accessed until a valid password is entered.

If both the power-on password and administrator password are set, you can enter either password. However, you must use your administrator password to change any configuration settings.

Hard disk password

Setting a hard disk password prevents unauthorized access to the data on the storage drive. When a hard disk password is set, you are prompted to enter a valid password each time you try to access the storage drive.

#### Notes:

- After you set a hard disk password, your data on the storage drive is protected even if the storage drive is removed from one computer and installed in another.
- If the hard disk password is forgotten, there is no way to reset the password or recover data from the storage drive.

#### **Password considerations**

A password can be any combination of up to 64 alphabetic and numeric characters. For security reasons, it is recommended to use a strong password that cannot be easily compromised.

**Note:** The Setup Utility program passwords are not case sensitive.

To set a strong password, consider the following guidelines:

- · Have at least eight characters in length
- Contain at least one alphabetic character and one numeric character
- Not be your name or your user name
- Not be a common word or a common name
- Be significantly different from your previous passwords

## Setting, changing, and deleting a password

To set, change, or delete a password, do the following:

- 1. Start the Setup Utility program. See "Starting the Setup Utility program" on page 19.
- Select Security.
- 3. Depending on the password type, select Set Power-On Password, Set Administrator Password, or Hard Disk Password and press Enter.
- 4. Follow the instructions on the right side of the screen to set, change, or delete a password.

Note: A password can be any combination of up to 64 alphabetic and numeric characters. For more information, see "Password considerations" on page 22.

5. Exit the Setup Utility program. See "Exiting the Setup Utility program" on page 23.

# Selecting a startup device

If the computer does not start up from a device as expected, you can choose to change the startup device sequence permanently or select a temporary startup device.

#### Changing the startup device sequence permanently

To change the startup device sequence permanently, do the following:

- 1. Depending on the type of the storage device, do one of the following:
  - If the storage device is internal, go to step 2.
  - If the storage device is a disc, ensure that the computer is on or turn on the computer. Then, insert the disc into the optical drive.
  - If the storage device is an external device other than a disc, connect the storage device to the computer.
- 2. Start the Setup Utility program. See "Starting the Setup Utility program" on page 19.

- 3. Select Startup.
- 4. Follow the instructions on the right side of the screen to change the startup device sequence.
- 5. Exit the Setup Utility program. See "Exiting the Setup Utility program" on page 23.

### Selecting a temporary startup device

Note: Not all discs and storage drives are bootable.

To select a temporary startup device, do the following:

- 1. Depending on the type of the storage device, do one of the following:
  - If the storage device is internal, go to step 2.
  - If the storage device is a disc, ensure that the computer is on or turn on the computer. Then, insert the disc into the optical drive.
  - If the storage device is an external device other than a disc, connect the storage device to the computer.
- 2. Turn on or restart the computer. Before Windows starts up, repeatedly press and release the F12 key until Startup Device Menu is displayed.

Note: For some keyboards, you might need to press Fn+F12 to display Startup Device Menu.

3. Select the desired storage device and press Enter. The computer will start up from the device you select.

If you want to select a permanent startup device, select **Enter Setup** on Startup Device Menu and press Enter to start the Setup Utility program. For more information about how to select a permanent startup device, see "Changing the startup device sequence permanently" on page 22.

## **Exiting the Setup Utility program**

To exit the Setup Utility program, do one of the following:

• If you want to save the new settings, press the F10 key. Then, select **Yes** in the window displayed and press Enter.

**Note:** For some keyboards, you might need to press Fn+F10 to exit the Setup Utility program.

• If you do not want to save the new settings, select **Exit** → **Discard Changes and Exit** and press Enter. Then, select **Yes** in the window displayed and press Enter.

# **Updating the BIOS**

When you install a new program, hardware device, or device driver, you might be informed to update the BIOS. You can update the BIOS from your operating system or a flash update disc (supported only on some models).

To update the BIOS, do the following:

- 1. Go to <a href="http://www.lenovo.com/drivers">http://www.lenovo.com/drivers</a>.
- 2. Download the flash BIOS update driver for the operating system version or the ISO image version (used to create a flash update disc). Then, download the installation instructions for the flash BIOS update driver you download.
- 3. Print the installation instructions you download and follow the instructions to update the BIOS.

**Note:** If you want to update the BIOS from a flash update disc, the installation instructions might not provide the information about how to record the update disc. See "Using a disc" on page 4.

# Recovering from a BIOS update failure

To recover from a BIOS update failure, do the following:

- 1. Remove all media from the drives and turn off all connected devices and the computer. Then, disconnect all power cords from electrical outlets and disconnect all cables that are connected to the computer.
- 2. Remove any parts that impede access to the Clear CMOS /Recovery jumper.
- 3. Move the jumper from the standard position to the maintenance position.
- 4. Reinstall all the parts that have been removed.
- 5. Reconnect the power cords for the computer and monitor to electrical outlets.
- 6. Press the power button to turn on the computer and insert the BIOS update disc into the optical drive. Wait a few minutes. The recovery process begins. After the recovery process is completed, your computer will be turned off automatically.

Note: Depending on the computer model, the recovery process will take two to three minutes.

- 7. Repeat step 1 through step 2.
- 8. Move the Clear CMOS /Recovery jumper back to the standard position.
- 9. Repeat step 4 through step 5.
- 10. Press the power button to turn on the computer and restart the operating system.

# Chapter 6. Troubleshooting, diagnostics, and recovery

This chapter provides solutions to resolve the computer problems. Follow the steps in the basic procedure for resolving computer problems, which helps you make good use of the troubleshooting, diagnostics, and recovery information.

- "Basic procedure for resolving computer problems" on page 25
- "Troubleshooting" on page 25
- "Diagnostics" on page 34
- "Recovery information for Windows 10" on page 35

## Basic procedure for resolving computer problems

It is recommended that you use the following procedure to resolve computer problems you are experiencing:

- 1. Ensure that:
  - a. The cables for all connected devices are connected correctly and securely.
  - b. All connected devices that require ac power are connected to properly grounded, functioning electrical outlets.
  - c. All connected devices are enabled in the BIOS settings of the computer. See "Enabling or disabling a device" on page 19.

If these actions do not resolve your problem, continue with the next step.

- 2. Use an antivirus program to see if the computer has been infected by a virus. If the program detects a virus, remove the virus. If the antivirus program does not resolve your problem, continue with the next step.
- 3. Go to "Troubleshooting" on page 25 and follow the instructions for the type of problem you are experiencing. If these troubleshooting instructions do not resolve your problem, continue with the next step.
- 4. Run the diagnostic program. See "Diagnostics" on page 34. If the diagnostic program does not resolve your problem, continue with the next step.
- 5. Recover your operating system. See "Recovery information" on page 35.
- 6. If none of these actions solve your problem, contact the Lenovo Customer Support Center. For a list of Lenovo Support phone numbers, go to <a href="https://pcsupport.lenovo.com/supportphonelist">https://pcsupport.lenovo.com/supportphonelist</a>. For more information about help, service, and technical assistance, see Chapter 8 "Getting information, help, and service" on page 45.

# **Troubleshooting**

**Attention:** Do not open the computer or attempt any repair before reading and understanding "Read this first: Important safety information" in this document.

Use the troubleshooting information to find solutions to problems that have definite symptoms.

# Startup problems

This section provides solutions to startup-related problems.

### The computer does not start up when you press the power button

Solutions: Ensure that:

• The power cord is correctly connected to the rear of the computer and to a working electrical outlet.

© Copyright Lenovo 2017, 2018 25

- If the computer has a secondary power switch on the rear of the computer, ensure that it is switched on.
- The power indicator on the front of the computer is on.
- The computer voltage matches the voltage available at the electrical outlet for your country or region.

### The operating system fails to start up

Solution: Ensure that the startup sequence includes the device where the operating system resides. Usually, the operating system is on the storage drive. For more information, see "Changing the startup device sequence permanently" on page 22.

### The computer beeps multiple times before the operating system starts up

Solution: Ensure that no keys are stuck.

## Audio problems

This section provides solutions to audio-related problems.

### No audio in Windows

Solutions:

- If you are using powered external speakers that have an On/Off control, ensure that:
  - The On/Off control is set to the **On** position.
  - The speaker power cable is connected to a properly grounded, functional ac electrical outlet.
- If your external speakers have a volume control, ensure that the volume is not set too low.
- Click the volume icon in the Windows notification area on the taskbar. Ensure that the mute speakers settings are not selected and none of the volume settings is set too low.

Note: If the volume icon is not displayed in the Windows notification area, add the icon to the notification area. See "Adding an icon to the Windows notification area" on page 4.

- Some models have a front audio panel you can use to adjust volume. If you have a front audio panel. ensure that the volume is not set too low.
- Ensure that your external speakers (and headphones, if used) are connected to the correct audio connector on the computer. Most speaker cables are color-coded to match the connector.

Note: When external-speaker or headphone cables are connected to the audio connector, the internal speaker, if present, is disabled. In most cases, if an audio adapter is installed in one of the expansion slots, the audio function built into the system board is disabled. Therefore, you must use the audio connectors on the audio adapter.

- Ensure that the program you are running is designed for use in the Microsoft Windows operating system. If the program is designed to run in DOS, the program does not use the Windows sound feature. The program must be configured to use SoundBlaster Pro or SoundBlaster emulation.
- Ensure that the audio device drivers are correctly installed.

### Sound comes only from one external speaker

Solutions:

- Ensure that the speaker cable is inserted completely into the connector on the computer.
- Ensure that the cable that connects the left speaker to the right speaker is securely connected.
- Depending on your Windows version, do one of the following:
  - For Windows 7: Click the volume icon in the Windows notification area on the taskbar. Then, click the speaker icon on top of the volume control.

- For Windows 10: Right-click the volume icon in the Windows notification area on the taskbar. Then, click Open Volume Mixer and select the desired speaker.

Note: If the volume icon is not displayed in the Windows notification area, add the icon to the notification area. See "Adding an icon to the Windows notification area" on page 4.

Then, click the **Levels** tab and ensure that the Balance settings are set correctly.

## **CD** problems

This section provides solutions to CD-related problems.

#### A CD or DVD does not work

Solutions:

- If you have multiple CD or DVD drives installed (or a combination of CD and DVD drives), try inserting the disc into the other drive. In some cases, only one of the drives is connected to the audio subsystem.
- Ensure that the disc is inserted correctly, with its label up.
- Ensure that the disc you are using is clean. To remove dust or fingerprints, wipe the disc clean with a soft cloth from the center to the outside. Wiping a disc in a circular motion might cause loss of data.
- Ensure that the disc you are using is not scratched or damaged. Try inserting another disc that you know is good. If you cannot read from a known-good disc, you might have a problem with your optical drive or the cabling to your optical drive. Ensure that the power cable and signal cable are securely connected to the drive.

## Unable to use a bootable recovery medium, such as the Product Recovery CD, to start the computer

Solution: Ensure that the CD or DVD drive is in the startup sequence before the storage drive. Refer to "Selecting a temporary startup device" on page 23 for information on viewing and changing the startup sequence. Note that on some models the startup sequence is permanently set and cannot be changed.

# **DVD** problems

This section provides solutions to DVD-related problems.

#### Black screen instead of DVD video

Solutions:

- Restart the DVD player program.
- Try a lower screen resolution or color depth.
- Close any open files, and then restart the computer.

## **DVD** movie does not play

Solutions:

- Ensure that the disc surface is clean and not scratched.
- Check the disc or package for regional coding. You might need to purchase a disc with coding for the region where you are using the computer.

### No audio or intermittent audio while playing a DVD movie

Solutions:

- Check the volume control settings on the computer and on your speakers.
- Ensure that the disc surface is clean and not scratched.

- Check all cable connections to and from the speakers.
- Use the DVD menu for the video to select a different audio track.

### Playback is slow or choppy

#### Solutions:

- Disable any background programs, such as AntiVirus or Desktop Themes.
- Ensure that video resolution is set to less than 1152 x 864 pixels.

## Invalid disc or no disc found message

#### Solutions:

- Ensure that a DVD disc is in the drive with the shiny side of the disc facing down.
- Ensure that video resolution is set to less than 1152 x 864 pixels.
- On computers that have a CD-ROM or CD-RW drive in addition to a DVD-ROM drive, ensure that the DVD disc is in the drive labeled "DVD".

## Intermittent problems

Some problems occur only occasionally and are difficult to repeat.

#### Solutions:

- Ensure that all cables and cords are securely connected to the computer and connected devices.
- Ensure that when the computer is on, the fan grill is not blocked (there is air flow around the grill), and the fans are working. If airflow is blocked or the fans are not working, the computer might overheat.
- If Small Computer System Interface (SCSI) devices are installed, ensure that the last external device in each SCSI chain is terminated correctly. For more information, see your SCSI documentation.

# Storage drive problems

Select your symptom from the following list:

- "Some or all storage drives missing from the Setup Utility program" on page 28
- ""No Operating System Found" message or the system not starting up from the correct storage drive" on page 28

### Some or all storage drives missing from the Setup Utility program

Symptom: Some or all storage drives missing from the Setup Utility program

#### Solutions:

- Ensure that all storage drive signal cables and power cables are connected correctly.
- Ensure that the computer is configured correctly to support the storage drives.
  - If the computer is installed with five SATA storage drives, ensure that the SATA storage drive enablement module (one to five storage drives) is installed.
  - If the computer is installed with SAS storage drives, ensure that the SAS storage drive enablement module (one to five storage drives) or the LSI MegaRAID SAS adapter is installed.

## "No Operating System Found" message or the system not starting up from the correct storage drive

Symptom: "No Operating System Found" message or the system not starting up from the correct storage drive

#### Solutions:

- Ensure that all storage drive signal cables and power cables are connected correctly.
- Ensure that the storage drive the computer starts up from is listed as the first startup device in the Setup Utility program. Refer to "Changing the startup device sequence permanently" on page 22.

Note: In rare cases, the storage drive with the operating system might get corrupted or damaged. In such cases, you might need to replace the storage drive.

## Screen problems

This section provides solutions to screen-related problems.

## My screen goes blank while the computer is on

#### Solutions:

- The computer voltage matches the voltage available at the electrical outlet for your country or region.
- · Press a key to exit the screen saver.
- Press the power button to resume the computer from sleep or hibernation mode.
- The brightness and contrast is set correctly.
- If the screen goes blank when I start some application programs, install the device drivers for the application programs. Refer to the documentation for the affected application program to check whether any device drivers are required.

## The image appears to be flickering

#### Solutions:

- The screen might be affected by interference from nearby equipment. Magnetic fields around other devices, such as transformers, appliances, fluorescent lights, and other monitors might be causing the problem. Move fluorescent desk lighting or any equipment that produces magnetic fields farther away from the screen. If this does not correct the problem, turn off the computer. Then, adjust the placement of the computer and other devices so that they are at least 305 mm (12 inches) apart. Turn on the computer.
- Reset the refresh rate supported by the computer.
  - 1. Right-click a blank area on the desktop.
  - 2. Depending on your Windows version, do one of the following:
    - For Windows 7: Click Screen resolution → Advanced settings.
    - For Windows 10: Click **Display settings**. On the **Display tab**, click **Display adapter properties**.
  - 3. Click the Monitor tab, and then reset the refresh rate to be the highest and noninterlaced.

## The image is discolored

Solution: The screen might be affected by interference from nearby equipment. Move fluorescent desk lighting or any equipment that produces magnetic fields further away from the screen. If the problem persists, do the following:

- 1. Turn off the computer.
- 2. Adjust the placement of the computer and other devices so that they are at least 305 mm (12 inches) apart.
- 3. Turn on the computer.

# **Networking problems**

This section provides solutions to networking-related problems.

## **Ethernet LAN problems**

#### My computer cannot be connected to an Ethernet LAN

Solutions:

- Connect the cable from the Ethernet connector to the RJ45 connector of the hub.
- Enable the Ethernet LAN feature in the Setup Utility program. See "Starting the Setup Utility program" on page 19. Then, follow the instructions on the screen.
- Enable the Ethernet LAN adapter.
  - 1. Depending on your Windows version, do one of the following:
    - For Windows 7: Click Control Panel on the Start menu.
    - For Windows 10: Click the Start button to open the Start menu, and then click Windows System → Control Panel.
  - 2. View Control Panel using large icons or small icons, and then click **Network and Sharing Center** → Change adapter settings.
  - 3. Right-click the Ethernet LAN adapter icon and click **Enable**.
- Update or reinstall the Ethernet LAN driver. See "Keeping the computer current" on page 14.
- Install all networking software that is necessary for your network environment. Check with your LAN administrator for the necessary networking software.
- Set the same duplex for the switch port and the adapter. If you configured the adapter for full duplex, ensure that the switch port is also configured for full duplex. Setting the wrong duplex mode might degrade performance, cause data loss, or result in lost connections.

#### My computer is a Gigabit Ethernet model and I use a speed of 1000 Mbps, but the connection fails or errors occur

Solution: Connect the network cable to the Ethernet connector using Category 5 wiring and a 100 BASE-T hub/switch (not 100 BASE-X).

### My computer is a Gigabit Ethernet model, but it cannot be connected to the network at 1000 Mbps, but at only 100 Mbps

Solutions:

- Try another cable.
- Set the link partner to auto-negotiate.
- Set the switch to be 802.3ab-compliant (gigabit over copper).

#### The Wake On LAN feature does not work

Solution: Enable the Wake On LAN (WOL) feature in the Setup Utility program. See "Starting the Setup Utility program" on page 19. Then, follow the instructions on the screen.

### Wireless LAN problem

**Note:** The wireless LAN feature is optional.

### The wireless LAN feature does not work

Solutions:

- Enable the wireless LAN feature in the Setup Utility program. See "Starting the Setup Utility program" on page 19. Then, follow the instructions on the screen.
- For Windows 10, enable the wireless LAN feature in Windows Settings. Click the Start button to open the Start menu, and then click **Settings** → **Network & Internet** → **Wi-Fi**. Turn on the Wi-Fi feature.

- Enable the wireless LAN adapter.
  - 1. Depending on your Windows version, do one of the following:
    - For Windows 7: Click Control Panel on the Start menu.
    - For Windows 10: Click the Start button to open the Start menu, and then click Windows System
       → Control Panel.
  - View Control Panel using large icons or small icons, and then click Network and Sharing Center → Change adapter settings.
  - 3. Right-click the wireless LAN adapter icon and click **Enable**.
- Update or reinstall the wireless LAN driver. See "Keeping the computer current" on page 14.

## **Bluetooth problems**

**Note:** The Bluetooth feature is optional.

#### The Bluetooth feature does not work

Solutions:

- Enable the Bluetooth feature in the Setup Utility program. See "Starting the Setup Utility program" on page 19. Then, follow the instructions on the screen.
- Turn on the Bluetooth radios.
  - 1. Depending on your Windows version, do one of the following:
    - For Windows 7: Click the Start button to open the Start menu. Right-click Computer, and then click Properties.
    - For Windows 10: Right-click the Start button to open the Start context menu.
  - 2. Click Device Manager. Type the administrator password or provide confirmation if prompted.
  - 3. Right-click the desired Bluetooth radios under **Bluetooth** or **Bluetooth Radios**, and then do one of the following:
    - For Windows 7: Click Enable.
    - For Windows 10: Click **Enable device**.
- Enable the Bluetooth adapter.
  - 1. Depending on your Windows version, do one of the following:
    - For Windows 7: Click **Control Panel** on the Start menu.
    - For Windows 10: Click the Start button to open the Start menu, and then click Windows System
       → Control Panel.
  - 2. View Control Panel using large icons or small icons, and then click **Network and Sharing Center → Change adapter settings**.
  - 3. Right-click the Bluetooth adapter icon and click **Enable**.
- Update or reinstall the Bluetooth driver. See "Keeping the computer current" on page 14.

#### Sound does not come from the Bluetooth headset or headphones

Solution: Set the Bluetooth headset or headphones as the default device.

- 1. Exit the application that uses the sound device (for example, Windows Media Player).
- 2. Right-click the volume icon in the Windows notification area on the taskbar.

**Note:** If the volume icon is not displayed in the Windows notification area, add the icon to the notification area. See "Adding an icon to the Windows notification area" on page 4.

Click Playback devices.

- 4. If you are using the Headset profile, select Bluetooth Hands-free Audio, and then click Set Default. If you are using the AV profile, select Stereo Audio, and then click Set Default.
- 5. Click OK.

## Performance problems

This section provides solutions to performance-related problems of the computer.

## **Excessive number of fragmented files**

Solution: Use the Windows disk defragmentation or disk optimization feature to clean up the files.

Note: Depending on the volume of the storage drives and amount of data stored on the storage drives, the disk-defragmentation process might take up to several hours.

- 1. Close any open programs and windows.
- 2. Click the Start button to open the Start menu.
- 3. Depending on your Windows version, do one of the following:
  - For Windows 7: Click Computer.
  - For Windows 10: Click Windows System → File Explorer → This PC.
- 4. Right-click your C drive and then click **Properties**.
- 5. Click the **Tools** tab.
- 6. Depending on your Windows version, do one of the following:
  - For Windows 7: Click **Defragment now**.
  - For Windows 10: Click Optimize. Select the desired drive, and then click Optimize.
- 7. Follow the instructions on the screen.

### Insufficient free storage drive space

Solutions: Free up storage drive space.

- Clean out your Inbox, Sent Items, and Deleted Items folders from your e-mail application.
- Clean up your C drive.
  - 1. Click the Start button to open the Start menu.
  - 2. Depending on your Windows version, do one of the following:
    - For Windows 7: Click **Computer**.
    - For Windows 10: Click Windows System → File Explorer → This PC.
  - 3. Right-click your C drive and then click **Properties**.
  - 4. Check the amount of free space, and then click **Disk Cleanup**.
  - 5. A list of unnecessary file categories is displayed. Select each file category you want to delete, and then click OK.
- Turn some Windows features off or remove some unnecessary programs.
  - 1. Depending on your Windows version, do one of the following:
    - For Windows 7: Click Control Panel on the Start menu.
    - For Windows 10: Click the Start button to open the Start menu, and then click Windows System → Control Panel.
  - 2. View Control Panel using large icons or small icons, and then click **Programs and Features**.
  - 3. Do one of the following:

- To turn some Windows features off, click **Turn Windows features on or off**. Follow the instructions on the screen.
- To remove some unnecessary programs, select the program you want to remove, and then click Uninstall/Change or Uninstall.

## Insufficient free memory space

#### Solutions:

- Right-click a blank area on the taskbar and open Task Manager. Then, end some tasks you are not performing.
- Install additional memory modules. To purchase memory modules, go to http://www.lenovo.com.

### Serial connector cannot be accessed

#### Solutions:

- Connect the serial cable to the serial connector on the computer and to the serial device. If the serial device has its own power cord, connect the power cord to a grounded electrical outlet.
- Turn on the serial device and keep the device online.
- Install any application programs supplied with the serial device. Refer to the documentation that comes with the serial device for more information.
- If you added one serial-connector adapter, install the adapter correctly.

## **USB** device problems

This section provides solutions to USB device-related problems.

### My USB device cannot be accessed

### Solutions:

- Connect the USB cable from the USB connector to the USB device. If the USB device has its own power cord, connect the power cord to a grounded electrical outlet.
- Turn on the USB device and keep the device online.
- Install any device drivers or application programs supplied with the USB device. Refer to the documentation that comes with the USB device for more information.
- Detach and reconnect the USB connector to reset the USB device.

### I cannot install the Windows 7 operating system using an external USB device

Solution: Go to https://support.lenovo.com to download and install USB drivers.

# Software and driver problems

This section provides solutions to software- and driver-related problems.

### For some programs, dates cannot be sorted in correct order

Solution: Some programs developed before the year 2000 use only the last two digits of a year to sort dates, assuming the first two digits are 19. Consequently, dates cannot be sorted in correct order nowadays. Check with your software manufacturer to see if any updates are available. Many software manufacturers make updates available from the World Wide Web.

## Some application programs do not work as expected

Solutions:

- 1. Check whether the problem is caused by an application program.
  - a. Ensure that the software is compatible with the computer. Refer to the information supplied with the software for more information.
  - b. Verify that other software works correctly on the computer.
  - c. Verify that the software you are using works on another computer.
- 2. If the problem is caused by an application program:
  - Refer to the printed documentation that comes with the program or the help system of the program.
  - Update the program. See "Keeping the computer current" on page 14.
  - Uninstall the program and then reinstall it. To download a program that is preinstalled on the computer, go to https://support.lenovo.com and follow the instructions on the screen.

## A device does not work normally due to device driver problems

Solution: Update the device driver. See "Keeping the computer current" on page 14.

## **Diagnostics**

Note: If you are using a Windows operating system other than Windows 7 or Windows 10, go to https:// www.lenovo.com/diags for the diagnostics information for the computer.

The diagnostic program is used to test hardware components of the computer. The diagnostic program also can report operating-system-controlled settings that interfere with the correct operation of the computer.

## **Lenovo Solution Center**

The Lenovo Solution Center program is the diagnostic program preinstalled on the computer. The program enables you to troubleshoot and resolve computer problems. It combines diagnostic tests, system information collection, security status, and support information, along with hints and tips for maximum system performance.

To open the Lenovo Solution Center program, see "Accessing a program on the computer" on page 3. For more information about using the program, refer to the help system of the program.

If you are unable to isolate and repair the problem yourself after running Lenovo Solution Center, save and print the log files created by the program. You might need the log files when you speak to a Lenovo technical support representative.

# **UEFI** diagnostic program

The UEFI diagnostic program enables you to test hardware devices (such as memory modules or storage drives) and provides the following tools:

- System information
- Recover bad sectors tool
- Generate configuration file
- Execute from configuration file

To use the UEFI diagnostic program, do the following:

1. Turn on or restart the computer.

2. Before Windows starts, repeatedly press and release the F10 key until the UEFI diagnostic program opens.

**Note:** If a BIOS password has been set, the Setup Utility program will not open until you enter the correct password. For more information, see "Using BIOS passwords" on page 21.

3. Follow the instructions on the screen to use the diagnostic program.

## **Recovery information**

This section provides instructions about how to recover your operating system.

**Note:** If a device does not work normally after recovering the operating system, update the device driver. See "Getting the latest device drivers" on page 14.

## **Recovery information for Windows 7**

To recover your Windows 7 operating system, use the following solutions:

- Use Windows recovery solutions.
  - Use System Restore to restore system files and settings to an earlier point.
    - 1. Click the Start button to open the Start menu.
    - Click Control Panel. View Control Panel using large icons or small icons, and then click Recovery
       → Open System Restore.
    - 3. Follow the instructions on the screen.
  - Use the Windows recovery environment by doing one of the following:
    - After several consecutive failed boot attempts, the Windows recovery environment might start automatically. Follow the instructions on the screen to choose the appropriate recovery solution.
    - Turn on or restart the computer. Then, repeatedly press and release the F8 key until the Advanced Boot Options window opens. Select **Repair Your Computer**, press Enter, and follow the instructions on the screen to choose the appropriate recovery solution.

**Note:** For some keyboards, you might need to press Fn+F8 to open the Advanced Boot Options window.

- Use the recovery disc set provided by Lenovo to restore the entire storage drive to the factory-default settings.
  - If the computer comes with the recovery disc set, follow the instructions shipped with the disc set.
  - If the computer does not come with the recovery disc set, contact the Lenovo Customer Support
     Center to order a recovery disc set. See "Calling for service" on page 46.

## **Recovery information for Windows 10**

To recover your Windows 10 operating system, use the following solutions:

- Use Windows recovery solutions.
  - Use recovery solutions in Windows Settings.
    - 1. Click the Start button to open the Start menu.
    - 2. Click Settings → Update & Security → Recovery.
    - 3. Choose the appropriate recovery solution by following the instructions on the screen.
  - Use System Restore to restore system files and settings to an earlier point.
    - 1. Click the Start button to open the Start menu, and then click Windows System → Control Panel.

- 2. View Control Panel using large icons or small icons, and then click **Recovery** → **Open System** Restore.
- 3. Follow the instructions on the screen.
- Use the File History tool to restore your files from a backup.

Note: If you use the File History tool to restore your files from a backup, ensure that you backed up your data earlier with the tool.

- 1. Click the Start button to open the Start menu, and then click Windows System → Control Panel.
- 2. View Control Panel using large icons or small icons, and then click File History → Restore personal files.
- 3. Follow the instructions on the screen.
- Use the Windows recovery environment by doing one of the following:
  - After several consecutive failed boot attempts, the Windows recovery environment might start automatically. Follow the instructions on the screen to choose the appropriate recovery solution.
  - Select the recovery medium you created earlier with the Windows tool as the startup device. See "Selecting a temporary startup device" on page 23. Then, follow the instructions on the screen to choose the appropriate recovery solution.

Note: To create a recovery medium, see "Good maintenance practices" on page 14.

- Use the recovery USB key provided by Lenovo to restore the entire storage drive to the factory-default settings.
  - If the computer comes with the recovery USB key, follow the instructions shipped with the USB key.
  - If the computer does not come with the recovery USB key, contact the Lenovo Customer Support Center to order a recovery USB key. See "Calling for service" on page 46.

## Chapter 7. Service checkout and symptom-to-FRU index

This chapter contains the following topics:

- "Service checkout" on page 37
- "Symptom-to-FRU index" on page 38

#### Service checkout

**Attention:** The drives in the computer you are servicing might have been rearranged or the drive startup sequence changed. Be extremely careful during write operations such as copying, saving, or formatting. Data or programs can be overwritten if you select an incorrect drive.

General error messages appear if a problem or conflict is found by an application program, the operating system, or both. For an explanation of these messages, refer to the information supplied with that software package.

Before replacing any FRUs, ensure that the latest level of BIOS is installed on the system. A down-level BIOS might cause false errors and unnecessary replacement of the system board.

Use the following procedure to help determine the cause of the problem:

- 1. Power-off the computer and all external devices.
- 2. Check all cables and power cords.
- 3. Set all display controls to the middle position.
- 4. Power-on all external devices.
- 5. Power-on the computer.
  - Look for displayed error codes
  - Listen for beep codes
  - Look for readable instructions or a main menu on the display.

If you did not receive the correct response, go to step 6.

If you do receive the correct response, go to step 7.

- 6. Look at the following conditions and follow the instructions:
  - If you hear beep codes during POST, go to "Beep symptoms" on page 39.
  - If the computer displays a POST error, go to "POST error codes" on page 39.
  - If the computer hangs and no error is displayed, go to step 7.
- 7. Run the Diagnostic programs. See "Diagnostics" on page 34.
  - If you receive an error, replace the part that the diagnostic program calls out.
  - If the test stops and you cannot continue, replace the last device tested.

## **Problem determination tips**

Due to the variety of hardware and software combinations that can be encountered, use the following information to assist you in problem determination. If possible, have this information available when requesting assistance from Service Support and Engineering functions.

- Machine type and model
- Processor or hard disk drive upgrades
- Failure symptom

- Do diagnostics indicate a failure?
- What, when, where, single, or multiple systems?
- Is the failure repeatable?
- Has this configuration ever worked?
- If it has been working, what changes were made prior to it failing?
- Is this the original reported failure?
- · Diagnostics version
  - Type and version level
- · Hardware configuration
  - Print (print screen) configuration currently in use
  - BIOS level
- · Operating system software
  - Type and version level

Notes: To eliminate confusion, identical systems are considered identical only if they:

- 1. Are the exact machine type and models
- 2. Have the same BIOS level
- 3. Have the same adapters/attachments in the same locations
- 4. Have the same address jumpers/terminators/cabling
- 5. Have the same software versions and levels
- 6. Have the same Diagnostic Diskettes (version)
- 7. Have the same configuration options set in the system
- 8. Have the same setup for the operating system control files

Comparing the configuration and software set-up between "working and non-working" systems will often lead to problem resolution.

## Symptom-to-FRU index

The Symptom-to-FRU index lists error symptoms and possible causes. The most likely cause is listed first. Always begin with "Service checkout" on page 37. This index can also be used to help you decide which FRUs to have available when servicing a computer. If you are unable to correct the problem using this index, go to "Undetermined problems" on page 42.

#### Notes:

- The Symptom-to-FRU index is not specific to any machine type and are applicable to all Lenovo computers.
- If you have both an error message and an incorrect audio response, diagnose the error message first.
- If you cannot run the diagnostic tests or get a diagnostic error code when running a test, first diagnose the POST error message you receive.
- If you did not receive any error message, look for a description of your error symptoms in the first part of this index.

#### Hard disk drive boot error

A hard disk drive boot error can have the following causes.

| Error                                                            | FRU/Action                                                                     |
|------------------------------------------------------------------|--------------------------------------------------------------------------------|
| The start-up drive is not in the boot sequence in configuration. | Check the configuration and ensure the start-up drive is in the boot sequence. |
| No operating system installed on the boot drive.                 | Install an operating system on the boot drive.                                 |
| The boot sector on the startup drive is corrupted.               | The drive must be formatted. Do the following:                                 |
|                                                                  | Attempt to back up the data on the failing hard disk drive.                    |
|                                                                  | Using the operating system programs, format the hard disk drive.               |
| The drive is defective.                                          | Replace the hard disk drive.                                                   |

## **Power supply problems**

If you suspect a power problem, use the following procedures.

| Check/Verify                                 | FRU/Action        |
|----------------------------------------------|-------------------|
| Check the following for proper installation. | Reseat connectors |
| Power cord                                   |                   |
| On/Off switch connector                      |                   |
| On/Off switch power supply connector         |                   |
| System board power supply connectors         |                   |
| Microprocessor(s) connection                 |                   |
| Check the power cord for continuity.         | Power cord        |
| Check the power-on switch for continuity.    | Power-on switch   |

## **Beep symptoms**

Beep symptoms are tones or a series of tones separated by pauses (intervals without sound) during POST.

The following table describes the beep symptoms.

| Beep symptom                               | FRU/Action                                                                              |
|--------------------------------------------|-----------------------------------------------------------------------------------------|
| 2 short beeps CMOS setting error           | Common error code, see the detail failure information in "POST error codes" on page 39. |
| 3 short and 1 long beeps DRAM memory error | Perform the following actions in order.                                                 |
|                                            | Make sure the memory module(s) are properly seated in the connector(s).                 |
|                                            | 2. Replace the memory module(s).                                                        |
|                                            | 3. Replace the system board.                                                            |

#### **POST error codes**

Each time you power-on the system, it performs a series of tests that check the operation of the system and some options. This series of tests is called the *Power-On Self-Test*, or *POST*. POST does the following operations.

• Checks some basic system-board operations

- Checks the memory operation
- Starts the video operation
- Verifies that the boot drive is working

If the POST detects a problem, an error message appears on the screen. A single problem can cause several error messages to appear. When you correct the cause of the first error message, the other error messages probably will not be displayed next time you turn on the system.

| Error code | POST error message                                                                                                    | Description/Action                                                                                                    |
|------------|----------------------------------------------------------------------------------------------------|----------------------------------------------------------------------------------------------------|
| 0135       | Fan failure                                                                                                    | The system might be overheating. Press F10 to exit.  Note: If the problem is caused by the microprocessor fan, press F10 will not solve the problem.                                                                                |
| 0211       | Keyboard not found                                                                                                    | When there is no keyboard detected, the error message will be displayed.                                                                                                    |
| 0164       | Memory size decreased                                                                                                    | Press F10 to exit.                                                                                                    |
| 1762       | Configuration change has occurred                                                                                                    | This error message is displayed when a hard disk drive or optical drive change has been made.  Press F10 to exit.                                                                                                    |
| 1820       | More than one external fingerprint reader are attached. Power off and remove all but the reader that you set up within your main operating system. | If more than one external fingerprint reader are connected to a computer, this error message will be displayed. Remove all of the fingerprint keyboards except the one compatible with the fingerprint application on the computer. |
| 1962       | No operating system found. Press any key to repeat boot sequence.                                                                                  | This error occurs only after the POST is completed. Press any key to repeat boot sequence.                                                                                                    |

### Miscellaneous error conditions

| Message/Symptom                                                                  | FRU/Action                                                                                                    |
|----------------------------------------------------------------------------------|----------------------------------------------------------------------------------------------------|
| Changing display colors                                                          | Display/Monitor                                                                                                    |
| Computer will <i>not</i> power-off. See "Hard disk drive boot error" on page 38. | Power Switch     System Board     Riser card, if installed.                                                                                                    |
| Computer will not RPL from server                                                | <ol> <li>Ensure that network is in startup sequence as first device or first device after diskette.</li> <li>Ensure that network adapter is enabled for RPL.</li> <li>Network adapter (Advise network administrator of new MAC address)</li> </ol> |

| Message/Symptom                                                                                               | FRU/Action                                                                                                    |
|----------------------------------------------------------------------------------------------------|----------------------------------------------------------------------------------------------------|
| Computer will not perform a Wake On LAN® (if applicable)                                                      | Check power supply and signal cable connections to network adapter.                                                 |
|                                                                                                    | Ensure that the operating system settings are set to enable Wake on LAN.                                            |
|                                                                                                    | Ensure Wake On LAN feature is enabled in Setup/ Configuration (see "Starting the Setup Utility program" on page 19) |
|                                                                                                    | Ensure network administrator is using correct MAC address.                                                          |
|                                                                                                    | 5. Ensure no interrupt or I/O address conflicts.                                                                    |
|                                                                                                    | Network adapter (advise network administrator of<br>new MAC address)                                                |
| Dead computer. See "Hard disk drive boot error" on page                                                       | Power Supply                                                                                                    |
| 38.                                                                                                    | 2. System Board                                                                                                    |
| Diskette drive in-use light remains on or does not light                                                      | Diskette Drive                                                                                                    |
| when drive is active.                                                                                         | 2. System Board                                                                                                    |
|                                                                                                    | 3. Diskette Drive Cable                                                                                             |
| Blank screen except for flashing cursor.                                                                      | 1. System Board                                                                                                    |
|                                                                                                    | Primary Hard Disk Drive                                                                                             |
|                                                                                                    | Hard Disk Drive Cable                                                                                               |
| Incorrect memory size during POST                                                                             | Run the Memory tests.     Memory Module     System Board                                                            |
| "Insert a Diskette" icon appears with a known-good diagnostics diskette in the first 3.5-inch diskette drive. | System Board     Diskette Drive Cable     Network Adapter                                                           |
| Intensity or color varies from left to right of characters and                                                | 1. Display                                                                                                    |
| color bars                                                                                                    | Video adapter (if present)                                                                                          |
|                                                                                                    | 3. System Board                                                                                                    |
| No power or fan not running                                                                                   | See "Hard disk drive boot error" on page 38.                                                                        |
| Non-system disk or disk error-type message with a known-good diagnostic diskette.                             | Diskette Drive     System Board     Diskette Drive Cable                                                            |
| Other display symptoms not listed above (including blank or illegible display)                                | Display     System Board                                                                                            |
| Power-on indicator or hard disk drive in-use light not on, but computer works correctly                       | Power switch/LED assembly     System Board                                                                          |
| Printer problems                                                                                              | Printer     System Board                                                                                            |

| Message/Symptom                                                                                              | FRU/Action                                                                 |
|----------------------------------------------------------------------------------------------------|----------------------------------------------------------------------------|
| Program loads from the hard disk with a known-good diagnostics diskette in the first 3.5-inch diskette drive | Run the Setup Utility program and check Startup sequence.                  |
|                                                                                                    | 2. Diskette Drive                                                          |
|                                                                                                    | 3. Diskette Drive Cable                                                    |
|                                                                                                    | 4. System Board                                                            |
|                                                                                                    | 5. Power Supply                                                            |
| RPL computer cannot access programs from its own hard disk.                                                  | If network administrator is using LCCM Hybrid RPL, check startup sequence: |
|                                                                                                    | a. First device - network                                                  |
|                                                                                                    | b. Second device - hard disk                                               |
|                                                                                                    | 2. Hard disk drive                                                         |
| RPL computer does not RPL from server                                                                        | Check startup sequence.                                                    |
|                                                                                                    | Check the network adapter LED status.                                      |
| Serial or parallel connector device failure (system board                                                    | External Device Self-Test OK?                                              |
| connector)                                                                                                   | 2. External Device                                                         |
|                                                                                                    | 3. Cable                                                                   |
|                                                                                                    | 4. System Board                                                            |
| Serial or parallel connector device failure (adapter                                                         | External Device Self-Test OK?                                              |
| connector)                                                                                                   | 2. External Device                                                         |
|                                                                                                    | 3. Cable                                                                   |
|                                                                                                    | 4. Alternate Adapter                                                       |
|                                                                                                    | 5. System Board                                                            |
| Some or all keys on the keyboard do not work                                                                 | 1. Keyboard                                                                |
|                                                                                                    | 2. Keyboard Cable                                                          |
|                                                                                                    | 3. System Board                                                            |

## **Undetermined problems**

This section provides instructions on how to find out the failing devices or adapters.

- 1. Power-off the computer.
- 2. Remove or disconnect the following components (if installed) one at a time.
  - a. External devices (modem, printer, or mouse)
  - b. Any adapters
  - c. Memory modules
  - d. Extended video memory
  - e. External Cache
  - f. External Cache RAM
  - g. Hard disk drive
  - h. Diskette drive
- 3. Power-on the computer to re-test the system.
- 4. Repeat steps 1 through 3 until you find the failing device or adapter.

If all devices and adapters have been removed, and the problem continues, replace the system board.

## Chapter 8. Getting information, help, and service

This chapter contains the following topics:

- "Information resources" on page 45
- "Help and service" on page 46

#### Information resources

You can use the information in this section to access useful resources relating to your computing needs.

## Windows help system

**Note:** If you use the online help for Windows 7 or the help for Windows 10, ensure that the computer is connected to the Internet.

The Windows help system provides you with detailed information about using the Windows operating system.

To access the Windows help system, do the following:

- 1. Click the Start button to open the Start menu.
- 2. Depending on your Windows version, do one of the following:
  - For Windows 7: Click Help and Support. You can choose to use the online or offline help at the bottom of the screen.
  - For Windows 10: Click Get Help.

## Accessing other manuals

All latest electronic manuals are available on the Lenovo Support Web site at: <a href="https://support.lenovo.com">https://support.lenovo.com</a>

## **Lenovo Support Web site**

Technical support information is available on the Lenovo Support Web site at: <a href="https://support.lenovo.com">https://support.lenovo.com</a>

This Web site is updated with the latest support information such as the following:

- · Diagnostic solutions
- · Drivers and software
- Knowledge base and frequently asked questions
- · Latest electronic manuals
- · Lenovo Support phone numbers
- · Product and parts details
- Product and service warranty

#### **Lenovo Web site**

The Lenovo Web site (<a href="http://www.lenovo.com">http://www.lenovo.com</a>) provides up-to-date information and services to help you buy, upgrade, and maintain the computer. You also can do the following:

- · Shop for desktop and notebook computers, monitors, projectors, upgrades and accessories for the computer, and special offers.
- Purchase additional services, such as support for hardware, operating systems, application programs, network setup and configuration, and custom installations.
- Purchase upgrades and extended hardware repair services.
- Access troubleshooting and support information for the computer model and other supported products.
- Find a Service Provider located near you.

## Frequently asked questions

For the answers to frequently asked questions about the computer, go to: http://www.lenovo.com/support/fag

## Help and service

This section provides information about obtaining help and service.

## Calling for service

During the warranty period, you can get help and information by telephone through the Customer Support Center. For the warranty period of the computer, go to https://www.lenovo.com/warranty-status. For a list of Lenovo Support phone numbers, go to https://pcsupport.lenovo.com/supportphonelist.

Note: Phone numbers are subject to change without notice. If the number for your country or region is not provided, contact your Lenovo reseller or Lenovo marketing representative.

The following services are available during the warranty period:

- Problem determination Trained service personnel are available to assist you with determining a hardware problem and deciding what action is necessary to fix the problem.
- Hardware repair If the problem is caused by hardware under warranty, trained service personnel are available to provide the applicable level of service.
- Engineering Change management There might be changes that are required after a product has been sold. Lenovo or your reseller will make selected Engineering Changes (ECs) that apply to your hardware available.

These items are not covered by the warranty:

- Replacement or use of parts not manufactured for or by Lenovo or non-warranted Lenovo parts
- Identification of software problem sources
- Configuration of BIOS as part of an installation or upgrade
- Changes, modifications, or upgrades to device drivers
- Installation and maintenance of network operating systems (NOS)
- Installation and maintenance of application programs

If possible, be at the computer when you call. Have the following information available:

- Machine type and model
- Serial numbers of your hardware products
- Description of the problem
- · Exact wording of any error messages
- Hardware and software configuration information

## **Using other services**

You might travel with the computer or relocate it to a country or region where the machine type for your desktop or notebook computer is sold. In such a situation, the computer might be eligible for International Warranty Service, which automatically entitles you to obtain warranty service throughout the warranty period. Service will be performed by service providers authorized to perform warranty service.

Service methods and procedures vary by country, and some services might not be available in all countries. International Warranty Service is delivered through the method of service (such as depot, carry-in, or on-site service) that is provided in the servicing country. Service centers in certain countries might not be able to service all models of a particular machine type. In some countries, fees and restrictions might apply at the time of service.

To determine whether the computer is eligible for International Warranty Service and to view a list of the countries or regions where service is available, go to <a href="https://support.lenovo.com">https://support.lenovo.com</a>.

For technical assistance with the installation of or questions related to Service Packs for your preinstalled Microsoft Windows product, go to the Microsoft Product Support Web site at <a href="http://support.microsoft.com">http://support.microsoft.com</a>. You also can contact the Lenovo Customer Support Center for help. Some fees might apply.

## **Purchasing additional services**

During and after the warranty period, you can purchase additional services. Examples of these additional services include:

- Support for hardware, operating systems, and application programs
- · Network setup and configuration services
- Upgraded or extended hardware repair services
- · Custom installation services

Service availability and service name might vary by country or region. For more information about these services, go to the Lenovo Web site at: <a href="http://www.lenovo.com">http://www.lenovo.com</a>

# Appendix A. Supplemental information about the Ubuntu operating system

In limited countries or regions, Lenovo offers customers an option to order computers with the preinstalled Ubuntu® operating system.

If the Ubuntu operating system is available on your computer, read the following information before you use the computer. Ignore any information related to Windows-based programs, utilities, and Lenovo preinstalled applications in this documentation.

#### **Accessing the Lenovo Limited Warranty**

This product is covered by the terms of the Lenovo Limited Warranty (LLW), version L505-0010-02 08/2011. You can view the LLW in a number of languages from the following Web site. Read the Lenovo Limited Warranty at:

https://www.lenovo.com/warranty/llw\_02

The LLW also is preinstalled on the computer. To access the LLW, go to the following directory:

/usr/share/doc/lenovo-doc

If you cannot view the LLW either from the Web site or from your computer, contact your local Lenovo office or reseller to obtain a printed version of the LLW.

#### Accessing the Ubuntu help system

The Ubuntu help system provides information about how to use the Ubuntu operating system. To access the help system from the Unity, move your pointer to the Launch bar, and then click the **Help** icon. If you cannot find the **Help** icon from the Launch bar, click the **Search** icon, and type Help to search it.

To learn more about the Ubuntu operating system, go to: https://support.lenovo.com

#### **Getting support information**

If you need help, service, technical assistance, or more information about the Ubuntu operating system or other applications, contact the provider of the Ubuntu operating system or the provider of the application. If you need the service and support for hardware components shipped with your computer, contact Lenovo. For more information about how to contact Lenovo, refer to the *User Guide* and *Safety, Warranty, and Setup Guide*.

To access the latest *User Guide* and *Safety, Warranty, and Setup Guide*, go to: <a href="https://support.lenovo.com">https://support.lenovo.com</a>

**Note:** For information about configuring RAID in the Linux<sup>®</sup> environment, contact your Linux software provider.

## Appendix B. Regulatory information

The latest compliance information is available at <a href="http://www.lenovo.com/compliance">http://www.lenovo.com/compliance</a>.

## **Export classification notice**

This product is subject to the United States Export Administration Regulations (EAR) and has an Export Classification Control Number (ECCN) of 5A992.c. It can be re-exported except to any of the embargoed countries in the EAR E1 country list.

#### **Electronic emissions notices**

The following information refers to this computer.

## **Federal Communications Commission Declaration of Conformity**

This equipment has been tested and found to comply with the limits for a Class B digital device, pursuant to Part 15 of the FCC Rules. These limits are designed to provide reasonable protection against harmful interference in a residential installation. This equipment generates, uses, and can radiate radio frequency energy and, if not installed and used in accordance with the instructions, may cause harmful interference to radio communications. However, there is no guarantee that interference will not occur in a particular installation. If this equipment does cause harmful interference to radio or television reception, which can be determined by turning the equipment off and on, the user is encouraged to try to correct the interference by one or more of the following measures:

- Reorient or relocate the receiving antenna.
- Increase the separation between the equipment and receiver.
- Connect the equipment into an outlet on a circuit different from that to which the receiver is connected.
- Consult an authorized dealer or service representative for help.

Lenovo is not responsible for any radio or television interference caused by using other than specified or recommended cables and connectors or by unauthorized changes or modifications to this equipment. Unauthorized changes or modifications could void the user's authority to operate the equipment.

This device complies with Part 15 of the FCC Rules. Operation is subject to the following two conditions: (1) this device may not cause harmful interference, and (2) this device must accept any interference received, including interference that may cause undesired operation.

Responsible Party: Lenovo (United States) Incorporated 1009 Think Place - Building One Morrisville, NC 27560 Phone Number: 919-294-5900

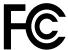

**Industry Canada Class B emission compliance statement** 

CAN ICES-3(B)/NMB-3(B)

**European Union conformity** 

EU contact: Lenovo, Einsteinova 21, 851 01 Bratislava, Slovakia

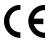

**EMC Directive Statement:** This product is in conformity with the protection requirements of EU Council EMC Directive 2014/30/EU on the approximation of the laws of the Member States relating to electromagnetic compatibility.

This product has been tested and found to comply with the limits for Class B equipment according to European Standards harmonized in the Directives in compliance. The Class B requirements for equipment are intended to offer adequate protection to broadcast services within residential environments.

Radio Equipment Directive Statement: This product is in conformity with all the requirements and essential norms that apply to EU Council Radio Equipment Directive 2014/53/EU on the approximation of the laws of the Member States relating to radio equipment. The full text of the system EU declaration of conformity and the EU wireless module declarations are available at following Internet addresses: http://www.lenovo.com/eudoc-workstations

Lenovo cannot accept responsibility for any failure to satisfy the protection requirements resulting from a non-recommended modification of the product, including the installation of option cards from other manufacturers.

#### German Class B compliance statement

Deutschsprachiger EU Hinweis:

Hinweis für Geräte der Klasse B EU-Richtlinie zur Elektromagnetischen Verträglichkeit

Dieses Produkt entspricht den Schutzanforderungen der EU-Richtlinie 2014/30/EU zur Angleichung der Rechtsvorschriften über die elektromagnetische Verträglichkeit in den EU-Mitgliedsstaaten und hält die Grenzwerte der Klasse B der Norm gemäß Richtlinie.

Um dieses sicherzustellen, sind die Geräte wie in den Handbüchern beschrieben zu installieren und zu betreiben. Des Weiteren dürfen auch nur von der Lenovo empfohlene Kabel angeschlossen werden. Lenovo übernimmt keine Verantwortung für die Einhaltung der Schutzanforderungen, wenn das Produkt ohne Zustimmung der Lenovo verändert bzw. wenn Erweiterungskomponenten von Fremdherstellern ohne Empfehlung der Lenovo gesteckt/eingebaut werden.

#### Deutschland:

Einhaltung des Gesetzes über die elektromagnetische Verträglichkeit von Betriebsmitteln

Dieses Produkt entspricht dem "Gesetz über die elektromagnetische Verträglichkeit von Betriebsmitteln" EMVG (früher "Gesetz über die elektromagnetische Verträglichkeit von Geräten"). Dies ist die Umsetzung der EMV EU-Richtlinie 2014/30/EU in der Bundesrepublik Deutschland.

Zulassungsbescheinigung laut dem Deutschen Gesetz über die elektromagnetische Verträglichkeit von Betriebsmitteln, EMVG vom 20. Juli 2007 (früher Gesetz über die elektromagnetische Verträglichkeit von Geräten), bzw. der EMV EU Richtlinie 2014/30/EU, für Geräte der Klasse B.

Dieses Gerät ist berechtigt, in Übereinstimmung mit dem Deutschen EMVG das EG-Konformitätszeichen -CE - zu führen. Verantwortlich für die Konformitätserklärung nach Paragraf 5 des EMVG ist die Lenovo (Deutschland) GmbH, Meitnerstr. 9, D-70563 Stuttgart.

Informationen in Hinsicht EMVG Paragraf 4 Abs. (1) 4:

Das Gerät erfüllt die Schutzanforderungen nach EN 55024 und EN 55032 Klasse B.

#### **Korea Class B compliance statement**

무선설비 전파 혼신 (사용주파수 2400~2483.5 , 5725~5825 무선제품해당)

해당 무선설비가 전파혼신 가능성이 있으므로 인명안전과 관련된 서비스는 할 수 없음

#### Japan VCCI Class B compliance statement

この装置は、クラスB情報技術装置です。 この装置は、家庭環境で使用することを目的としていますが、この装置がラジオやテレビジョン受信機に近接して使用されると、受信障害を引き起こすことがあります。
取扱説明書に従って正しい取り扱いをして下さい。 VCCI-B

## Japan compliance statement for products which connect to the power mains with rated current less than or equal to 20 A per phase

日本の定格電流が 20A/相 以下の機器に対する高調波電流規制 高調波電流規格 JIS C 61000-3-2 適合品

#### Japan notice for ac power cord

The ac power cord shipped with your product can be used only for this specific product. Do not use the ac power cord for other devices.

本製品およびオプションに電源コード・セットが付属する場合は、 それぞれ専用のものになっていますので他の電気機器には使用し ないでください。

#### Lenovo product service information for Taiwan

委製商/進口商名稱: 荷蘭商聯想股份有限公司台灣分公司 進口商地址:台北市中山區北安路780號7樓 進口商電話: 0800-000-702 (代表號)

#### Keyboard and mouse compliance statement for Taiwan

本産品隨貨附已取得經濟部標準檢驗局認可之PS/2或USB的鍵盤與滑鼠一組

## **Eurasian compliance mark**

## EHL

#### **Brazil audio notice**

Ouvir sons com mais de 85 decibéis por longos períodos pode provocar danos ao sistema auditivo.

## Mexico wireless-radio compliance information

**Advertencia:** En Mexico la operación de este equipo estásujeta a las siguientes dos condiciones: (1) es posible que este equipo o dispositivo no cause interferencia perjudicial y (2) este equipo o dispositivo debe aceptar cualquier interferencia, incluyendo la que pueda causar su operación no deseada.

## Taiwan vision precaution notice

使用過度恐傷害視力

注意事項: (1) 使用30分鐘請休息10分鐘。(2) 未滿2歲幼兒不看螢幕,2歲以上每天看螢幕不要超過1小時。

## Additional regulatory information

For additional regulatory information, refer to the *Regulatory Notice* shipped with the computer. Depending on the configuration of the computer and the country or region where the computer was purchased, you might have received additional printed regulatory notices. All regulatory notices are available on the Lenovo Support Web site in electronic format. To access electronic copies of the documentation, go to <a href="https://support.lenovo.com">https://support.lenovo.com</a>.

# Appendix C. WEEE and recycling information of countries and regions

Lenovo encourages owners of information technology (IT) equipment to responsibly recycle their equipment when it is no longer needed. Lenovo offers a variety of programs and services to assist equipment owners in recycling their IT products. For information on recycling Lenovo products, go to <a href="http://www.lenovo.com/ecodeclaration">http://www.lenovo.com/ecodeclaration</a>. The latest environmental information about our products is available at <a href="http://www.lenovo.com/ecodeclaration">http://www.lenovo.com/ecodeclaration</a>.

## **Important WEEE information**

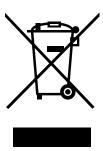

The WEEE marking on Lenovo products applies to countries with WEEE and e-waste regulations (for example, the European WEEE Directive, India E-Waste Management & Handling Rules). Appliances are labeled in accordance with local regulations concerning waste electrical and electronic equipment (WEEE). These regulations determine the framework for the return and recycling of used appliances as applicable within each geography. This label is applied to various products to indicate that the product is not to be thrown away, but rather put in the established collection systems for reclaiming these end of life products.

Users of electrical and electronic equipment (EEE) with the WEEE marking must not dispose of end of life EEE as unsorted municipal waste, but use the collection framework available to them for the return, recycle, and recovery of WEEE and to minimize any potential effects of EEE on the environment and human health due to the presence of hazardous substances. Lenovo electrical and electronic equipment (EEE) may contain parts and components, which at end-of-life might qualify as hazardous waste.

EEE and waste electrical and electronic equipment (WEEE) can be delivered free of charge to the place of sale or any distributor that sells electrical and electronic equipment of the same nature and function as the used EEE or WEEE.

For additional WEEE information, go to: https://www.lenovo.com/recycling

#### **WEEE** information for Hungary

Lenovo, as a producer, bears the cost incurred in connection with the fulfillment of Lenovo's obligations under Hungary Law No. 197/2014 (VIII.1.) subsections (1)-(5) of section 12.

## **Recycling information for Japan**

#### Collecting and recycling a disused Lenovo computer or monitor

If you are a company employee and need to dispose of a Lenovo computer or monitor that is the property of the company, you must do so in accordance with the Law for Promotion of Effective Utilization of Resources.

Computers and monitors are categorized as industrial waste and should be properly disposed of by an industrial waste disposal contractor certified by a local government. In accordance with the Law for Promotion of Effective Utilization of Resources, Lenovo Japan provides, through its PC Collecting and Recycling Services, for the collecting, reuse, and recycling of disused computers and monitors. For details, visit the Lenovo Web site at http://www.lenovo.com/recycling/japan. Pursuant to the Law for Promotion of Effective Utilization of Resources, the collecting and recycling of home-used computers and monitors by the manufacturer was begun on October 1, 2003. This service is provided free of charge for home-used computers sold after October 1, 2003. For details, visit the Lenovo Web site at http://www.lenovo.com/ recycling/japan.

#### Disposing of Lenovo computer components

Some Lenovo computer products sold in Japan may have components that contain heavy metals or other environmental sensitive substances. To properly dispose of disused components, such as a printed circuit board or drive, use the methods described above for collecting and recycling a disused computer or monitor.

#### Disposing of disused lithium batteries from Lenovo computers

A button-shaped lithium battery is installed inside your Lenovo computer to provide power to the computer clock while the computer is off or disconnected from the main power source. If you need to replace it with a new one, contact your place of purchase or contact Lenovo for service. If you need to dispose of a disused lithium battery, insulate it with vinyl tape, contact your place of purchase or an industrial-waste-disposal operator, and follow their instructions. Disposal of a lithium battery must comply with local ordinances and regulations.

## **Recycling information for Brazil**

Declarações de Reciclagem no Brasil

Descarte de um Produto Lenovo Fora de Uso

Equipamentos elétricos e eletrônicos não devem ser descartados em lixo comum, mas enviados à pontos de coleta, autorizados pelo fabricante do produto para que sejam encaminhados e processados por empresas especializadas no manuseio de resíduos industriais, devidamente certificadas pelos orgãos ambientais, de acordo com a legislação local.

A Lenovo possui um canal específico para auxiliá-lo no descarte desses produtos. Caso você possua um produto Lenovo em situação de descarte, lique para o nosso SAC ou encaminhe um e-mail para: reciclar@lenovo.com, informando o modelo, número de série e cidade, a fim de enviarmos as instruções para o correto descarte do seu produto Lenovo.

## **Battery recycling information for Taiwan**

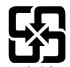

## **Battery recycling information for the European Union**

ΕU

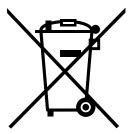

Notice: This mark applies only to countries within the European Union (EU).

Batteries or packaging for batteries are labeled in accordance with European Directive 2006/66/EC concerning batteries and accumulators and waste batteries and accumulators. The Directive determines the framework for the return and recycling of used batteries and accumulators as applicable throughout the European Union. This label is applied to various batteries to indicate that the battery is not to be thrown away, but rather reclaimed upon end of life per this Directive.

In accordance with the European Directive 2006/66/EC, batteries and accumulators are labeled to indicate that they are to be collected separately and recycled at end of life. The label on the battery may also include a chemical symbol for the metal concerned in the battery (Pb for lead, Hg for mercury, and Cd for cadmium). Users of batteries and accumulators must not dispose of batteries and accumulators as unsorted municipal waste, but use the collection framework available to customers for the return, recycling, and treatment of batteries and accumulators. Customer participation is important to minimize any potential effects of batteries and accumulators on the environment and human health due to the potential presence of hazardous substances.

Before placing electrical and electronic equipment (EEE) in the waste collection stream or in waste collection facilities, the end user of equipment containing batteries and/or accumulators must remove those batteries and accumulators for separate collection.

#### Disposing of lithium batteries and battery packs from Lenovo products

A coin-cell type lithium battery might be installed inside your Lenovo product. You can find details about the battery in the product documentation. If the battery needs to be replaced, contact your place of purchase or contact Lenovo for service. If you need to dispose of a lithium battery, insulate it with vinyl tape, contact your place of purchase or a waste-disposal operator, and follow their instructions.

#### Disposing of battery packs from Lenovo products

Your Lenovo device might contain a lithium-ion battery pack or a nickel metal hydride battery pack. You can find details on the battery pack in the product documentation. If you need to dispose of a battery pack, insulate it with vinyl tape, contact Lenovo sales, service, or your place of purchase, or a waste-disposal operator, and follow their instructions. You also can refer to the instructions provided in the manuals for your product.

For proper collection and treatment, go to: http://www.lenovo.com/lenovo/environment

# Appendix D. Restriction of Hazardous Substances (RoHS) Directive of countries and regions

The latest environmental information is available at <a href="https://www.lenovo.com/ecodeclaration">https://www.lenovo.com/ecodeclaration</a>.

## **European Union RoHS**

This Lenovo product, with included parts (cables, cords, and so on) meets the requirements of Directive 2011/65/EU on the restriction of the use of certain hazardous substances in electrical and electronic equipment ("RoHS recast" or "RoHS 2").

For more information about Lenovo worldwide compliance on RoHS, go to: http://www.lenovo.com/social\_responsibility/us/en/RoHS\_Communication.pdf

#### **Turkish RoHS**

The Lenovo product meets the requirements of the Republic of Turkey Directive on the Restriction of the Use of Certain Hazardous Substances in Waste Electrical and Electronic Equipment (WEEE).

#### Türkiye AEEE Yönetmeliğine Uygunluk Beyanı

Bu Lenovo ürünü, T.C. Çevre ve Orman Bakanlığı'nın "Atık Elektrik ve Elektronik Eşyalarda Bazı Zararlı Maddelerin Kullanımının Sınırlandırılmasına Dair Yönetmelik (AEEE)" direktiflerine uygundur.

AEEE Yönetmeliğine Uygundur.

#### **Ukraine RoHS**

Цим підтверджуємо, що продукція Леново відповідає вимогам нормативних актів України, які обмежують вміст небезпечних речовин

#### **India RoHS**

RoHS compliant as per E-waste (Management) Rules.

## **China RoHS**

#### 产品中有害物质的名称及含量

|          | 有害物质  |       |       |          |       |        |
|----------|-------|-------|-------|----------|-------|--------|
| 部件名称     | 铅(Pb) | 汞(Hg) | 镉(Cd) | 六价铬      | 多溴连苯  | 多溴二苯醚  |
|          |       |       |       | (Cr(VI)) | (PBB) | (PBDE) |
| 印刷电路板组   | X     | О     | О     | О        | О     | О      |
| 件*       |       |       |       |          |       |        |
| 硬盘       | X     | 0     | 0     | О        | О     | О      |
| 光驱       | X     | 0     | 0     | О        | О     | О      |
| 内存       | X     | 0     | 0     | О        | О     | О      |
| 电脑I/0 附件 | X     | О     | О     | О        | О     | О      |
| 电源       | X     | О     | О     | О        | О     | О      |
| 键盘       | X     | О     | О     | О        | О     | О      |
| 鼠标       | X     | 0     | 0     | О        | О     | О      |
| 机箱/附件    | X     | 0     | 0     | О        | О     | О      |

本表格依据 SJ/T 11364 的规定编制。 〇:表示该有害物质在该部件所有均质材料中的含量均在 GB/T 26572 规定的限量要求以下。 ※:表示该有害物质至少在该部件的某一均质材料中的含量超出 GB/T 26572 规定的限量要求。 注:表中标记"×"的部件,皆因全球技术发展水平限制而无法实现有害物质的替代。

印刷电路板组件\*:包括印刷电路板及其零部件、电容和连接器

根据型号的不同,可能不会含有以上的所有部件,请以实际购买机型为准

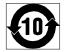

在中华人民共和国境内销售的电子信息产品必须标识此标志,标志内 的数字代表在正常使用状态下的产品的环保使用期限

## **Taiwan RoHS**

|         | 限用物質及其化學符號 |           |           |                            |               |                 |
|---------|------------|-----------|-----------|----------------------------|---------------|-----------------|
| 單元      | 鉛<br>(Pb)  | 汞<br>(Hg) | 鎘<br>(Cd) | 六價鉻<br>(Cr <sup>+6</sup> ) | 多溴聯苯<br>(PBB) | 多溴二苯醚<br>(PBDE) |
| 印刷電路板組件 | _          | 0         | 0         | 0                          | 0             | 0               |
| 硬碟      | 1          | 0         | 0         | 0                          | 0             | 0               |
| 光碟機     | -          | 0         | 0         | 0                          | 0             | 0               |
| 記憶體     | _          | 0         | 0         | 0                          | 0             | 0               |
| 電腦I/O配件 | _          | 0         | 0         | 0                          | 0             | 0               |
| 電源供應器   | I          | 0         | 0         | 0                          | 0             | 0               |
| 鍵盤      | -          | 0         | 0         | 0                          | 0             | 0               |
| 滑鼠      |            | 0         | 0         | 0                          | 0             | 0               |
| 機殼/配件   | _          | 0         | 0         | 0                          | 0             | 0               |

備考1. "超出0.1 wt %"及"超出0.01 wt %"係指限用物質之百分比含量超出百分比含量 基準值。

備考2. "○"係指該項限用物質之百分比含量未超出百分比含量基準值。

備考3. "一"係指該項限用物質為排除項目。

## Appendix E. ENERGY STAR model information

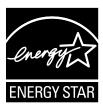

ENERGY STAR® is a joint program of the U.S. Environmental Protection Agency and the U.S. Department of Energy aimed at saving money and protecting the environment through energy efficient products and practices.

Lenovo is proud to offer our customers products with an ENERGY STAR compliant designation. Some models have been designed and tested to conform to the ENERGY STAR program requirement for computers at the time of manufacture. For more information about ENERGY STAR ratings for Lenovo computers, go to <a href="http://www.lenovo.com">http://www.lenovo.com</a>.

By using ENERGY STAR compliant products and taking advantage of the power-management features of the computer, you reduce the consumption of electricity. Reduced electrical consumption contributes to potential financial savings, a cleaner environment, and the reduction of greenhouse gas emissions.

For more information about ENERGY STAR, go to: <a href="http://www.energystar.gov">http://www.energystar.gov</a>

Lenovo encourages you to make efficient use of energy an integral part of your day-to-day operations. To help in this endeavor, set the following power-management features to take effect when the computer has been inactive for a specified duration:

Table 1. ENERGY STAR power-management features

#### Windows 7 or Windows 10 operating system

Power plan: Default

- Turn off the display: After 10 minutes
- Put the computer to sleep: After 25 minutes
- Advanced power settings:
  - Turn off hard disk drives: After 20 minutes
  - Hibernate: Never

To awaken the computer from a Sleep mode, press any key on your keyboard.

To change power settings, do the following:

- 1. Depending on your Windows version, do one of the following:
  - For Windows 7: Click Control Panel on the Start menu.
  - For Windows 10: Click the Start button to open the Start menu, and then click Windows System →
    Control Panel.
- 2. View Control Panel using large icons or small icons, and then click Power Options.
- Follow the instructions on the screen.

## **Appendix F. Notices**

Lenovo may not offer the products, services, or features discussed in this document in all countries. Consult your local Lenovo representative for information on the products and services currently available in your area. Any reference to a Lenovo product, program, or service is not intended to state or imply that only that Lenovo product, program, or service may be used. Any functionally equivalent product, program, or service that does not infringe any Lenovo intellectual property right may be used instead. However, it is the user's responsibility to evaluate and verify the operation of any other product, program, or service.

Lenovo may have patents or pending patent applications covering subject matter described in this document. The furnishing of this document does not give you any license to these patents. You can send license inquiries, in writing, to:

Lenovo (United States), Inc. 1009 Think Place - Building One Morrisville, NC 27560 U.S.A.

Attention: Lenovo Director of Licensing

LENOVO PROVIDES THIS PUBLICATION "AS IS" WITHOUT WARRANTY OF ANY KIND, EITHER EXPRESS OR IMPLIED, INCLUDING, BUT NOT LIMITED TO, THE IMPLIED WARRANTIES OF NON-INFRINGEMENT, MERCHANTABILITY OR FITNESS FOR A PARTICULAR PURPOSE. Some jurisdictions do not allow disclaimer of express or implied warranties in certain transactions, therefore, this statement may not apply to you.

This information could include technical inaccuracies or typographical errors. Changes are periodically made to the information herein; these changes will be incorporated in new editions of the publication. Lenovo may make improvements and/or changes in the product(s) and/or the program(s) described in this publication at any time without notice.

The products described in this document are not intended for use in implantation or other life support applications where malfunction may result in injury or death to persons. The information contained in this document does not affect or change Lenovo product specifications or warranties. Nothing in this document shall operate as an express or implied license or indemnity under the intellectual property rights of Lenovo or third parties. All information contained in this document was obtained in specific environments and is presented as an illustration. The result obtained in other operating environments may vary.

Lenovo may use or distribute any of the information you supply in any way it believes appropriate without incurring any obligation to you.

Any references in this publication to non-Lenovo Web sites are provided for convenience only and do not in any manner serve as an endorsement of those Web sites. The materials at those Web sites are not part of the materials for this Lenovo product, and use of those Web sites is at your own risk.

Any performance data contained herein was determined in a controlled environment. Therefore, the result obtained in other operating environments may vary significantly. Some measurements may have been made on development-level systems and there is no guarantee that these measurements will be the same on generally available systems. Furthermore, some measurements may have been estimated through extrapolation. Actual results may vary. Users of this document should verify the applicable data for their specific environment.

## **Trademarks**

The following terms are trademarks of Lenovo in the United States, other countries, or both:

The Lenovo logo The ThinkStation logo

Microsoft, Windows, and Windows Media are trademarks of the Microsoft group of companies.

Other company, product, or service names may be trademarks or service marks of others.

## Lenovo